# **Е.А. СОЛДУСОВА**

# **ОСНОВНЫЕ СВЕДЕНИЯ О ПРОГРАММНОМ КОМПЛЕКС ANSYS. ГЕОМЕТРИЧЕСКОЕ МОДЕЛИРОВАНИЕ**

*Учебно-методическое пособие*

Самара Самарский государственный технический университет 2010

МИНИСТЕРСТВО ОБРАЗОВАНИЯ И НАУКИ РОССИЙСКОЙ ФЕДЕРАЦИИ

ГОСУДАРСТВЕННОЕ ОБРАЗОВАТЕЛЬНОЕ УЧРЕЖДЕНИЕ ВЫСШЕГО ПРОФЕССИОНАЛЬНОГО ОБРАЗОВАНИЯ «САМАРСКИЙ ГОСУДАРСТВЕННЫЙ ТЕХНИЧЕСКИЙ УНИВЕРСИТЕТ»

К а ф е д р а «Механика»

Е.А. СОЛДУСОВА

# ОСНОВНЫЕ СВЕДЕНИЯ О ПРОГРАММНОМ КОМПЛЕКСЕ ANSYS. ГЕОМЕТРИЧЕСКОЕ МОДЕЛИРОВАНИЕ

*Учебно-методическое пособие*

Самара Самарский государственный технический университет 2010

Печатается по решению редакционно-издательского совета СамГТУ

УДК 539.3 004.942 С 60

Р е ц е н з е н т ы: канд. техн. наук Э. Я. Е л е н и ц к и й, канд. техн. наук В. А. Д м и т р и е в

**Солдусова Е. А.**

С 60 **Основные сведения о программном комплексе ANSYS. Геометрическое моделирование**: учеб.-метод. пособ. / *Е. А. Солдусова.* – Самара: Самар. гос. техн. ун-т, 2010. – 54 с.: ил.

Рассматриваются основы функционального назначения программного комплекса ANSYS, принципы их реализации и описание графического интерфейса пользователя.

Рассмотрены методы создания геометрической модели в комплексе метода конечных элементов ANSYS, а также разобран пример создания полого цилиндра с отверстием.

Рекомендуется студентам, изучающим дисциплину «Численные методы расчета», и по своему содержанию соответствует учебной программе.

 УДК 539.3 004.942 С 60

Е.А. Солдусова, 2010

 Самарский государственный технический университет, 2010

#### **ВВЕДЕНИЕ**

Сегодня ANSYS - это чрезвычайно мощная и удобная программа. Каждая ее версия включает новые и расширяет прежние возможности пакета, что делает программу быстродействующей, более гибкой и удобной. Эти ее качества помогают пользователям справиться с непрерывно возрастающими запросами современного промышленного производства.

Программа ANSYS - это гибкое, надежное средство проектироанализа. **ANSYS** является универсальной вания  $\overline{M}$ конечноэлементной программой, применяемой для решения прочностных, тепловых, акустических, гидро- и газодинамических задач. Как новичкам, так и опытным пользователям эта программа предлагает непрерывно растущий перечень расчетных средств, которые могут следующее:

- учесть разнообразные конструктивные нелинейности;

- дать возможность решить самый общий случай контактной задачи для поверхностей;

- допускать наличие больших (конечных) деформаций и углов поворота;

- позволить выполнить интерактивную оптимизацию и анализ влияния электромагнитных полей;

- получить решение задач гидроаэродинамики и многое другое вместе с параметрическим моделированием, адаптивным перестроением сетки, использованием р-элементов и обширными возможностями создания макрокоманд с помощью языка параметрического проектирования программы ANSYS (APDL).

 $\overline{3}$ 

Многоцелевая направленность программы привела к тому, что в настоящее время ANSYS широко используется практически во всех отраслях промышленности: автомобилестроении, авиакосмической отрасли, железнодорожном транспорте, теплотехнике, строительстве, атомной энергетике, судостроении и морской технике, медицине и др.

Предлагаемое учебно-методическое пособие предназначено для изучения студентами основных положений, связанных с применением современного профессионального программного средства, которым является ANSYS.

# ПРИНЦИПЫ РЕАЛИЗАЦИИ РАСЧЕТОВ ПРОГРАММНОГО КОМПЛЕКСА ANSYS

Программа ANSYS, как и большая часть других CAE-систем, реализует численный метод решения физических задач - метод конечных элементов (МКЭ).

Метод конечных элементов является численным методом решения дифференциальных уравнений в частных производных, встречающихся в физике и в технике. Возникновение этого метода в середине прошлого века (1950 г.) было связано с необходимостью решения задач космических исследований. Важный вклад в теоретическую разработку метода в 1963 г. сделал Мелош, который показал, что метод конечных элементов можно рассматривать как один из вариантов хорошо известного метода Рэлея-Ритца.

Связь МКЭ с процедурой минимизации привела к широкому использованию его при решении задач в других областях техники. Метод применялся к задачам, описываемым уравнениями Лапласа или

 $\overline{4}$ 

Пуассона. Решение этих уравнений также связано с минимизацией некоторого функционала. В первых публикациях с помощью метода конечных элементов решались задачи распространения тепла. Затем метод был применён к задачам гидромеханики.

Область применения МКЭ существенно расширилась, когда было показано, что уравнения, определяющие элементы конструкций в задачах строительной механики, распространения тепла, гидромеханики, могут быть легко получены с помощью таких вариантов метода взвешенных невязок, как метод Галёркина или способ наименьших квадратов. Установление этого факта сыграло важную роль в теоретическом обосновании метода конечных элементов, так как позволило применять его при решении любых дифференциальных уравнений.

Метод конечных элементов из численной процедуры решения задач строительной механики превратился в общий метод численного решения системы дифференциальных уравнений. Он применяется при проектировании самолётов, ракет, различных пространственных оболочек.

Основная идея метода конечных элементов состоит в том, что любую непрерывную величину, такую, как температура, давление и перемещение, можно аппроксимировать дискретной моделью, которая строится на множестве кусочно-непрерывных функций, определённых на конечном числе подобластей. Кусочно-непрерывные функции определяются с помощью значений непрерывной величины в конечном числе точек рассматриваемой области.

В общем случае непрерывная величина заранее неизвестна, и нужно определить её значения в некоторых внутренних точках облас-

ти. При построении дискретной модели непрерывной величины поступают следующим образом.

1. В рассматриваемой области фиксируется конечное число точек. Эти точки называются узловыми точками, или просто узлами.

2. Значение непрерывной величины в каждой узловой точке считается переменной, которая должна быть определена.

3. Область определения непрерывной величины разбивается на конечное число подобластей, называемых элементами. Эти элементы имеют общие узловые точки и в совокупности аппроксимируют форму области.

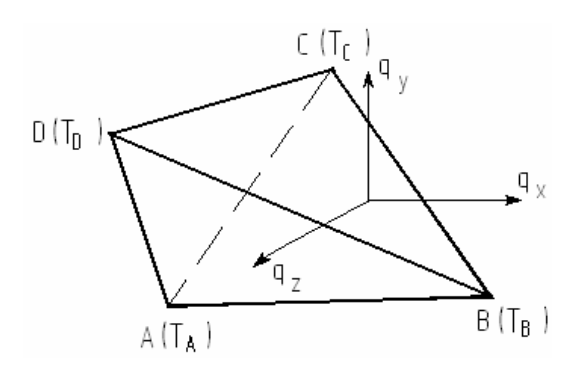

Р и с. 1. Схема четырехузлового конечного элемента (на верхней грани показаны составляющие векторы теплового потока в направлении осей декартовой системы координат)

4. Непрерывная величина аппроксимируется на каждом элементе покоэффициенты линомом, которого определяются с помощью узловых значений этой величины. На рис. 1 представлена схема четырехузлового конечного элемента пирамидальной формы, используемого в расчётах тепловых задач для получения нерегулярной конечно-элементной сетки.

В настоящее время область применения МКЭ очень обширна и охватывает все физические задачи, которые могут быть описаны дифференциальными уравнениями. Наиболее важными преимуществами МКЭ, благодаря которым он широко используется, являются следующие.

1. Свойства материалов смежных элементов не должны быть обязательно одинаковыми. Это позволяет применять метод к телам, составленным из разных или неоднородных материалов.

2. Криволинейная область может быть аппроксимирована с помощью прямолинейных элементов или описана точно с помощью криволинейных элементов. Таким образом, методом можно пользоваться не только для областей с «хорошей» формой границы.

3. Размеры элементов могут быть переменными. Это позволяет укрупнить или измельчить сеть разбиения области на элементы, если в этом есть необходимость.

4. С помощью МКЭ легко учесть граничные условия с разрывной поверхностной нагрузкой, а также смешанные граничные условия. Применительно к задачам теплопроводности он позволяет учитывать все виды теплообмена.

5. Указанные выше преимущества МКЭ могут быть использованы при составлении достаточно общей программы для решения частных задач определённого класса.

Главный недостаток МКЭ заключается в необходимости составления вычислительных программ и применения вычислительной техники. Вычисления, которые требуется проводить при использовании МКЭ, слишком громоздки для ручного счёта даже в случае решения простых задач. Для решения сложных задач необходимо использовать быстродействующую ЭВМ, обладающую большой памятью.

Точность МКЭ детально исследована. Процедуры расчета авто-Наиболее распространённые матизированы. пакеты ANSYS. NASTRAN, ABAQUS, COSMOS и др. Все перечисленные продукты имеют удобный интерфейс пользователя.

 $\overline{7}$ 

# **СОВОКУПНОСТЬ ПРОГРАММНЫХ СРЕДСТВ ФИРМЫ ANSYS**

Совокупность программных средств фирмы ANSYS состоит из семейства удобных многоцелевых расчетных компонентов, имеющих много общего и призванных удовлетворять потребности пользователя в решении обширного круга инженерных задач.

**ANSYS/Multiphysics**, самый мощный, многоцелевой продукт компании, представляет собой программное средство анализа для широкого круга инженерных дисциплин, которое позволяет проводить расчетные исследования не только в таких отдельных областях знания, как прочность, распространение тепла, механика жидкостей и газов или электромагнетизм, но и решать связанные задачи. Этот продукт обеспечивает оптимизацию проектных разработок на уровне, позволяющем моделировать инженерные проблемы в наиболее полной постановке.

**ANSYS/Mechanical™ предоставляет широкие возможности для** выполнения проектных разработок, анализа и оптимизации, решения сложных задач прочности конструкций (**ANSYS/Structural**), теплопередачи (ANSYS/Thermal<sup>™</sup>) и акустики. Эта программа, обеспечивающая проверку правильности проектных работ, является мощным инструментом для определения перемещений, напряжений, усилий, температур и давлений, а также других важных параметров. **ANSYS/Structural™ выполняет сложный прочностной анализ конст**рукций с учетом разнообразных нелинейностей, среди которых геометрическая и физическая нелинейности, нелинейное поведение ко-

нечных элементов и потеря устойчивости. Используется для точного моделирования поведения больших и сложных расчетных моделей. **ANSYS/Thermal<sup>™</sup> – это самостоятельная, отдельная программа, тоже** выделившаяся от пакета ANSYS/Mechanical, для решения тепловых стационарных и нестационарных задач.

**ANSYS/LinearPlus<sup>™</sup> представляет собой более дешевый вариант** пакета ANSYS/Mechanical для решения задач линейной статики (с нелинейными элементами зазора и большими прогибами балок и оболочек), динамики и устойчивости.

**ANSYS/PrepPost™ является программой, которая обеспечивает** быстрое и удобное выполнение полностью параметризованного процесса создания конечно-элементных моделей. Постпроцессор позволяет обрабатывать результаты всех видов анализа, доступных программе ANSYS.

**ANSYS/ED<sup>™</sup> представляет собой программу, обладающую воз**можностью расчетного кода ANSYS/Multiphysics, но имеющую ограничения по размерам расчетной модели. Этот доступный пакет является идеальным для обучения и подготовки персонала.

**ANSYS/FLOTRAN** – это удобное программное средство для решения разнообразных задач гидродинамики, включая ламинарное и турбулентное течение несжимаемой или сжимаемой жидкости. Эта программа совместно с пакетом ANSYS/Mechanical образует уникальное расчетное средство с оптимизирующими возможностями, которое удовлетворяет самым разнообразным потребностям в области механики и физики.

**ANSYS/EMAG** – представляет собой самостоятельный пакет для численного моделирования электромагнитных полей и решения задач, связанных с явлениями электричества и магнетизма. В совокупности с другими пакетами фирмы ANSYS создает многообразные возможности для решения задач механики сооружений с учетом влияния гидродинамических и электромагнитных явлений.

**ANSYS/DYNA** – это вариант пакета с решателем явного типа, который предназначен для решения прочностных задач динамики при больших нелинейностях. Эта программа может быть добавлена к уже имеющейся лицензии или использоваться автономно для численного моделирования процессов формования материалов, анализа аварийных столкновений и ударов при конечных деформациях, нелинейном поведении материала и контактном взаимодействии большого числа тел.

**ANSYS/ProFEA** представляет собой программное средство анализа проектных разработок с модернизированными версиями тех возможностей, которые характерны для пакетов фирмы ANSYS, что позволяет вести опережающий анализ и оптимизацию в составе пакета Pro/ENGINEER.

**ANSYS/AutoFEA3D** – это безупречно интегрированная программа анализа проектных разработок, функционирующая целиком в среде пакетов AutoCAD версии 13 и Autodesk Mechanical Desktop и позволяющая оценить концептуальную полноту проекта.

#### **ПРОЦЕССОРЫ**

Все функции, выполняемые программой ANSYS, объединены в группы, которые называются процессорами. Программа имеет один препроцессор (Preprocessor), один процессор решения (Solution), два постпроцессора (General POST и Time History POST) и несколько вспомогательных процессоров, включая оптимизатор. Препроцессор используется для выбора типа конечных элементов, задания их характеристик, задания свойств материалов, создания геометрической модели и конечно-элементной модели конструкции. Процессор решения используется для выбора типа анализа, задания его опций, приложения нагрузок и граничных условий, а затем для решения системы уравнений, полученных методом конечных элементов (МКЭ). С помощью постпроцессора пользователь обращается к результатам решения для оценки поведения расчетной модели, а также для проведения дополнительных вычислений, представляющих интерес.

Вспомогательные процессоры, в частности Utility Menu, предназначены для работы с файлами, экраном и для других вспомогательных операций. Они могут применяться на любой стадии моделирования.

#### **СТРУКТУРА ПРОГРАММЫ**

В программе ANSYS используется одна центральная база данных для всего набора сведений, относящихся к модели и результатам решения. Программа имеет один препроцессор (Preprocessor), один процессор решения (Solution), два постпроцессора (General

Postprocessor и Time History Postprocessor) и несколько вспомогательных процессоров.

Сведения о модели (включая данные о геометрии твердотельной и конечно-элементной моделей, свойствах материалов и т.д.) записываются в базу данных на стадии препроцессорной подготовки. Препроцессор используется для выбора типа конечного элемента, задания свойств материалов, создания геометрической модели и конечноэлементной модели конструкции.

Нагрузки и результаты решения записываются процессором решения. Процессор-решатель используется для выбора типа анализа, задания его опций, приложения граничных условий, задания начальных условий в динамических задачах, а затем для решения системы уравнений, полученных МКЭ, и определения узловых перемещений степеней свободы.

Данные, полученные на основе результатов решения при их постпроцессорной обработке, записываются постпроцессором. Сведения, внесенные одним из процессоров, доступны, при необходимости, для других процессоров. Например, общий постпроцессор может считывать данные, относящиеся к решению и модели, а затем использовать их для постпроцессорных вычислений. С помощью постпроцессора пользователь обращается к результатам решения для оценки поведения расчетной модели, а также для проведения дополнительных вычислений, представляющих интерес.

Вспомогательные процессоры, в частности Utility Menu, предназначены для работы с файлами, экраном и для других вспомогательных операций. Они могут применяться на любой стадии моделирования.

### ОСНОВНЫЕ ФАЙЛЫ КОМПЛЕКСА ANSYS

При работе программа ANSYS создает временные и постоянные файлы. Временные файлы отличаются от постоянных тем, что при нормальном выходе из комплекса временные файлы удаляются автоматически. При аварийном выходе временные файлы сохраняются, и некоторые из них следует удалять самому пользователю. К таким файлам относится, например, блокирующий файл Jobname.lock, не позволяющий вызывать в одной и той же рабочей директории два задания с одним и тем же именем. Файлы используются для пересылки данных из одной части программы в другую, для создания базы данных и для сохранения выходных результатов работы.

В состав постоянных файлов, создаваемых и применяемых при работе программы, входят следующие:

Jobname.log - текстовый файл, содержащий последовательность всех команд, выполненных в течение сессии работы. Если запустить другую сессию работы с тем же именем и в той же рабочей директории, то log-файл будет продолжен с отметкой времени запуска новой сессии;

Jobname.db, Jobname.dbb - бинарные файлы базы данных. Совместимы для всех компьютерных платформ;

Jobname.err - текстовый файл, содержащий последовательность всех предупреждений и ошибок, о которых сообщалось в течение сессии работы.

Jobname.rst, Jobname.rth, Jobname.rmg, Jobname.rfl - бинарные файлы результатов расчета (Jobname.rst - прочностной анализ, Jobname.rth - тепловой анализ, Jobname.rmg - анализ электромагнитных полей, Jobname.rfl - анализ течения жидкостей и газов). Совместимы для всех компьютерных платформ.

# **ОСНОВНЫЕ ЭТАПЫ РЕШЕНИЯ ЗАДАЧИ В ANSYS**

Типичный анализ включает три стадии:

- подготовка модели (Preprocessing);
- решение (Solution);
- анализ результатов (Postprocessing).

### **Подготовка модели (Preprocessor)**

- 1. Выбор типа конечного элемента и настройка его опций.
- 2. Задание геометрических характеристик сечения конечного элемента (площадь сечения, толщина и т.д.).
- 3. Задание свойств материалов.
- 4. Построение геометрической модели конструкции.
- 5. Разбиение геометрической модели на конечные элементы.

### **Решение (Solution)**

- 1. Выбор типа анализа и настройка его опций.
- 2. Задание граничных условий.
- 3. Запуск на решение.

### **Анализ результатов (Postprocessor)**

- 1. Вызов главного постпроцессора или постпроцессора истории нагружения.
- 2. Просмотр результатов решения в виде таблиц, графиков, изолиний, видеоклипов и др.

# ИНТЕРФЕЙС ПОЛЬЗОВАТЕЛЯ

При работе с программой в интерактивном режиме на экране появляется графический интерфейс пользователя (GUI), представленный на рис. 2. Несмотря на то, что программа ANSYS располагает богатыми и обширными возможностями, ее организационная структура и «дружеский» графический интерфейс пользователя делают изучение и применение программы очень удобными.

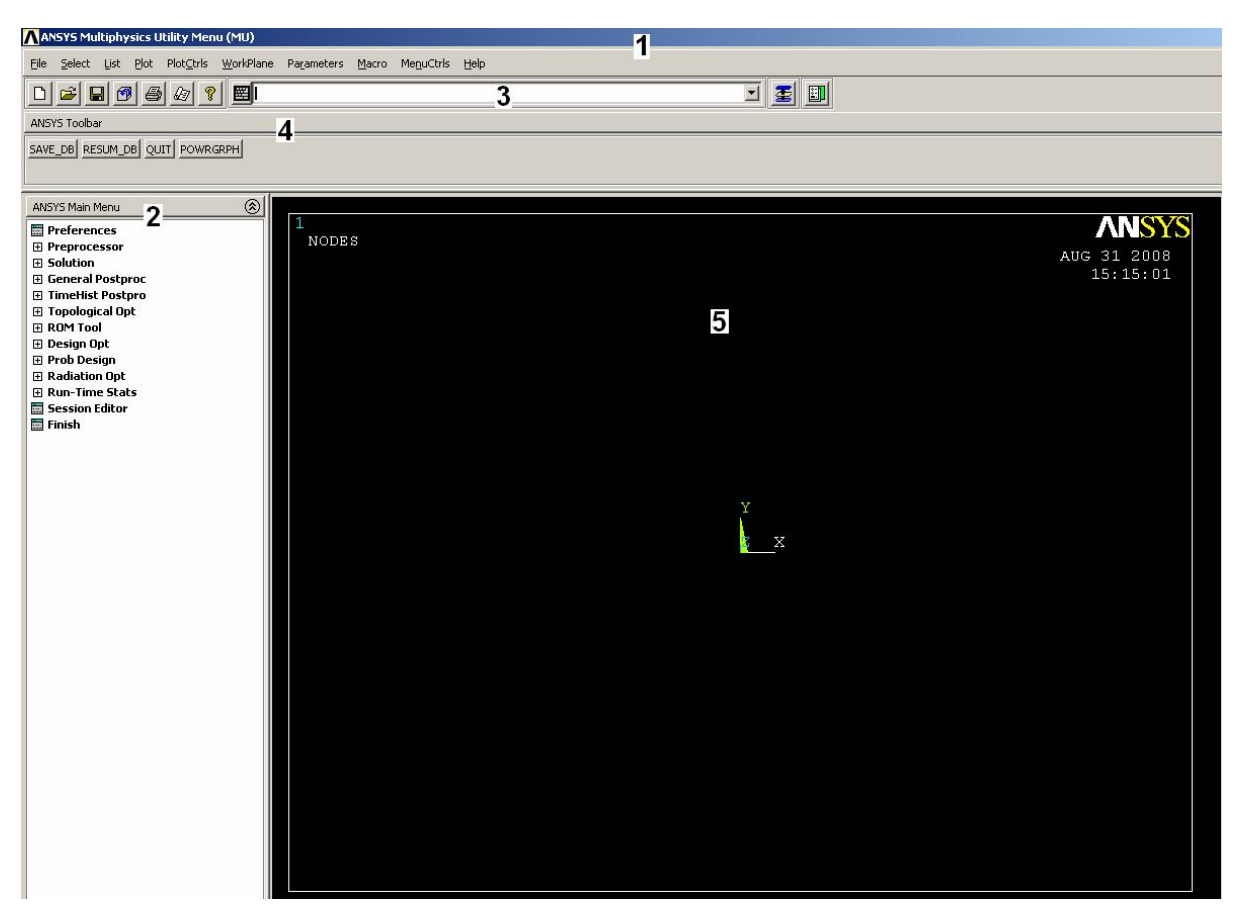

Р и с. 2. Графический интерфейс пользователя пакета ANSYS: 1 - меню утилит;  $2$  - главное меню;  $3$  - окно ввода; 4 - линейка инструментов

Система меню (на основе разработки фирмы Motif) обеспечивает ввод данных и выбор действий программы с помощью панелей диалога, выпадающих меню и окон списка, помогая пользователю управлять программой.

С помощью этого интерфейса обеспечивается удобный интерактивный доступ к функциям, командам, документации и справочным материалам программы; создается своего рода путеводитель, обучающий пользованию программой шаг за шагом при проведении анализа. В то же время программой предоставляются полная документация в интерактивном режиме и самая современная система НЕГР (справочная информация) на основе гипертекстового представления для помощи пользователям при выполнении сложных видов работ. Система меню наделена «интуитивными» свойствами, помогая пользователю целесообразно управлять программой. Исходные данные можно вводить с помощью манипулятора «мышь», клавиатуры или сочетая эти два варианта.

Существуют четыре общих метода ввода инструкций для программы, когда используются следующие возможности интерфейса:

- $\bullet$  MeHIO;
- панели диалога;
- линейка инструментов;
- непосредственный ввод команд.

Меню представляет собой перечень нескольких логически связанных процедур управления программой, которые расположены в отдельных окнах. К этим окнам, которые можно переместить или убрать с помощью мыши, доступ возможен в процессе работы. Команды программы объединены в отдельные функциональные группы для быстрого доступа в соответствующие моменты.

**Меню утилит** (на рис. 2 отмечено цифрой 1) – содержит набор часто используемых процедур, которые отображены здесь для досту-

па в любой момент работы программы. Выполнению этих процедур предшествует появление в каскадном порядке выпадающих меню, которые позволяют непосредственно выполнить нужное действие или перейти в панель диалога. Меню утилит не обладает жестким режимом работы, и пользователь может выполнить несколько действий за одно обращение (например отказаться от прежнего намерения и перейти к выполнению другой операции).

Главное меню (на рис. 2 отмечено цифрой 2) - перечисляет основные функции программы, которые группируются в располагаемые сбоку всплывающие (динамические) меню, вид которых зависит от продвижения по программе.

Окно ввода (на рис. 2 отмечено цифрой 3) – представляет собой область для набора команд и показа сообщений-подсказок программы. Имеется возможность обратиться к списку введенных ранее команд. Команды можно извлекать из файла регистрации (log-файла) введенных ранее команд и/или входных файлов для последующего ввода.

Линейка инструментов (на рис. 2 отмечена цифрой 4) - дает возможность пользователю разместить обычно используемые процедуры, например команды или написанные пользователем подпрограммы, для быстрого их запуска щелчком мыши. Линейка инструментов является весьма эффективным средством для запуска команд программы, что определяется широкими возможностями ее конфигурирования. Предоставляет пользователю средства создавать кнопки с текстом и иметь немедленный доступ к часто исполняемым командам. Линейка инструментов может вместить до 200 кнопок.

Независимо от того, каким образом заданы команды, они, в конечном счете, используются для передачи всех данных и управления всеми действиями программы. Интерфейс пользователя организован так, чтобы осуществлять выбор и исполнение команд путем удобного и «интуитивного» использования меню, панелей диалога и линейки инструментов.

Интерактивный характер интерфейса и группирование команд по функциональной близости делают прозрачным смысл команд по их краткому синтаксису. Пользователи, знакомые с командами программы, могут вводить их непосредственно с клавиатуры.

Любая однажды выполненная команда записывается в файл регистрации сеанса работы. Доступ к этому файлу возможен из окна вывода, что позволяет обратиться к списку команд в случае ошибки или записать его в виде файла для исполнения в пакетном режиме.

Программа также использует графический индикатор в виде меняющего длину столбика при выполнении потенциально продолжительной процедуры (например построение сетки). Пользователь имеет возможность остановить такую операцию простым щелчком мыши.

**Графическое окно** (на рис. 2 отмечено цифрой 5) – представляет собой область для вывода такой графической информации, как конечноэлементная модель или графики результатов анализа. Размеры окна можно устанавливать, уменьшая или увеличивая по своему усмотрению.

Окно вывода (рис. 3) – фиксирует отклик программы на команды и действия пользователя. Всегда доступно при работе графического интерфейса. При закрытии этого окна программа аварийно завершает свою работу (без сохранения данных).

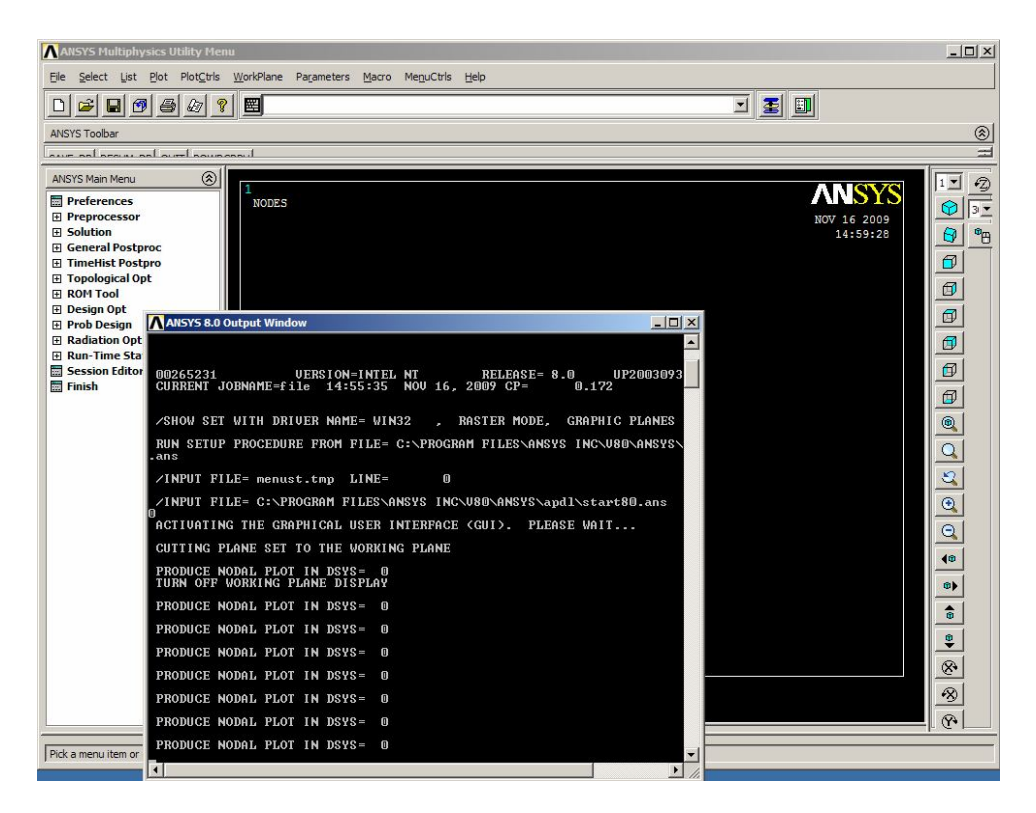

Р и с. 3. Окно вывода графического интерфейса пользователя программы ANSYS

**Панель диалога** (рис. 4) – это окно, предоставляющее пользователю на выбор перечень действий для выполнения процедур и установки необходимых настроек. Такие панели подсказывают, какие данные следует вводить и какие решения принимать для определенных процедур. Многие панели диалога имеют кнопки Apply и OK. При нажатии кнопки Apply команда выполняется, но панель диалога не закрывается – остается открытой для повторного использования данной команды. При нажатии кнопки OK команда выполняется, и панель диалога закрывается.

| Rectangle by 2 Corners<br>G Pick |           | $\cap$ Unpick |
|----------------------------------|-----------|---------------|
| WP X                             | =         |               |
| Y                                | =         |               |
| Global X                         | $=$       |               |
|                                  | Y.<br>$=$ |               |
|                                  | $Z =$     |               |
| <b>WP X</b>                      |           |               |
| <b>WP Y</b>                      |           |               |
| Width                            |           |               |
| Height                           |           |               |
| OК                               |           | Apply         |
| Reset                            |           | <b>Cancel</b> |
| He 1p                            |           |               |

Р и с. 4. Панель диалога команды построения прямоугольника по двум сторонам

<sub>B</sub> нижней экрана всегда отображается сообщениечасти подсказка, направляющая дальнейшие действия пользователя.

Размеры оконных областей главного меню, графического окна и линейки инструментов можно изменять с помощью мыши и запоминать внесенные изменения командой Utility Menu > MenuCtrls > **Save Menu Layout.** 

#### ЗАПУСК ANSYS И ВЫХОД ИЗ ПРОГРАММЫ

Возможны два способа запуска программы ANSYS:

- С помощью меню операционной системы.
- С помощью командной строки

При запуске программы в интерактивном режиме команды вводятся последовательно с помощью графического интерфейса и сразу же выполняются машиной, что наблюдается в виде соответствующего отклика интерфейса.

При использовании пакетного (командного) режима вначале с помощью языка параметрического программирования APDL и команд ANSYS создается программа, в которую включаются исходные данные, затем этот пакет запускается на решение.

Панель, доступная при запуске в интерактивном режиме, будет выглядеть таким образом, как показано на рис. 5. В строке Working **Directory:** необходимо ввести путь до папки, где будут создаваться все рабочие файлы, на рис. 5 это поле отмечено овальной рамкой. В строке Job Name: (отмечено на рис. 5 прямоугольной рамкой) надо ввести название сессии работы. Все файлы, создаваемые в рабочей

папке, будут иметь указанное имя и разные расширения. При вводе названия сессии работы нужно помнить, что ANSYS не выдает предупреждения о наличии в рабочей папке файла с тем же именем. Чтобы избежать потерь данных, меняйте имя файла! После указания пути и ввода имени нажатием кнопки **Run** запускается сессия работы с сохранением новых параметров.

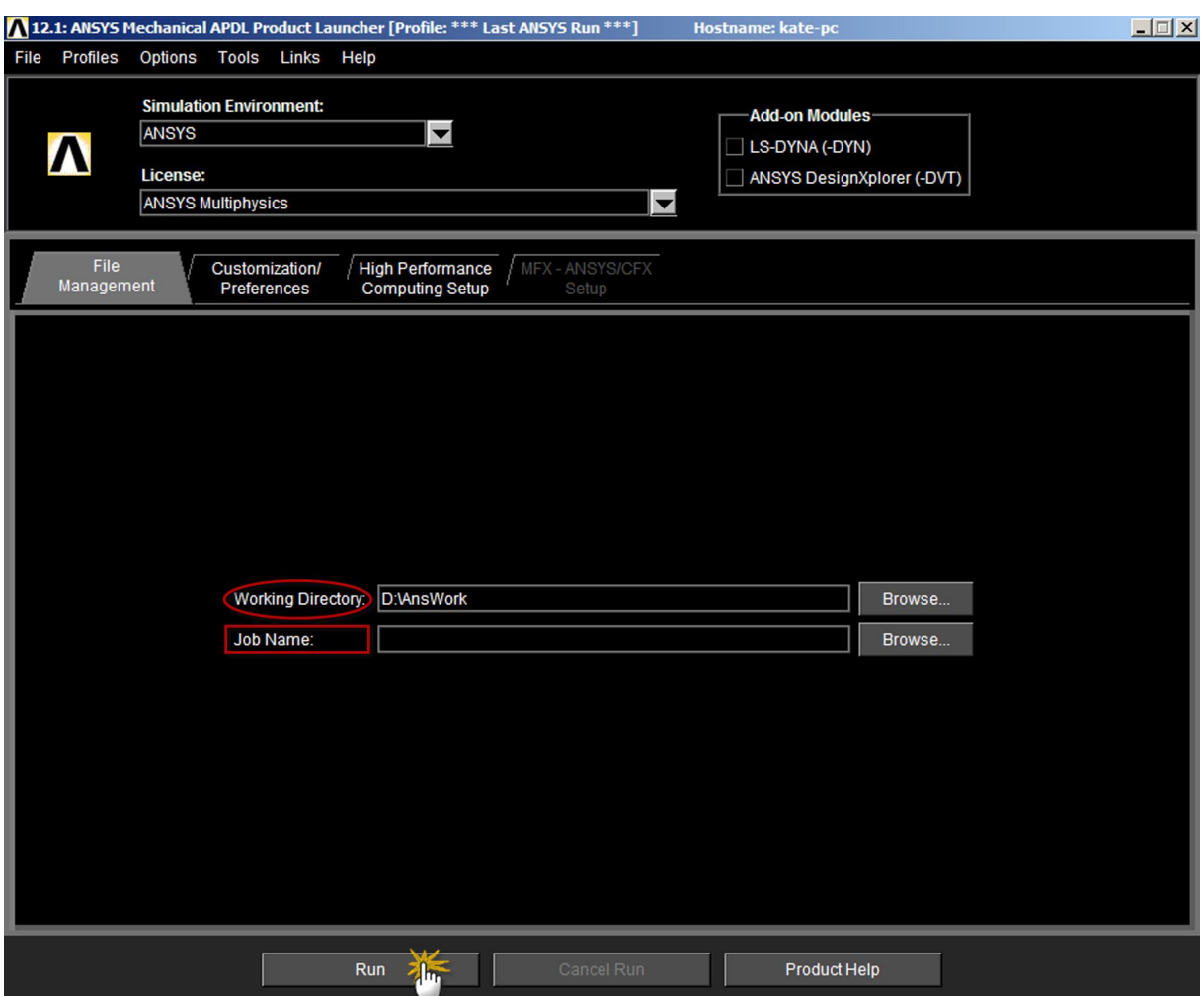

Р и с. 5. Панель входа при запуске ANSYS в интерактивном режиме.

Для выхода из программы существует четыре способа:

1. Нажать кнопку на линейке инструментов (**Toolbar QUIT**).

2. Выполнить команду **EXIT** в меню утилит (**Utility Menu**  $File > Exit$ ).

3. Ввести в командной строке (входное окно) **/EXIT**.

4. Нажать кнопку **X** в строке заголовка окна меню утилит.

При любом указанном способе выхода из программы появится панель диалога **Exit from ANSYS** (рис. 6). С помощью этой панели можно выйти из программы, сохранив в файле базы данных:

1. Геометрическую, конечно-элементную модель и граничные условия.

2. Геометрическую, конечно-элементную модель, граничные условия и опции этапа решения.

3. Геометрическую, конечно-элементную модель, граничные условия, опции этапа решения и результаты решения.

4. Выйти, ничего не сохраняя.

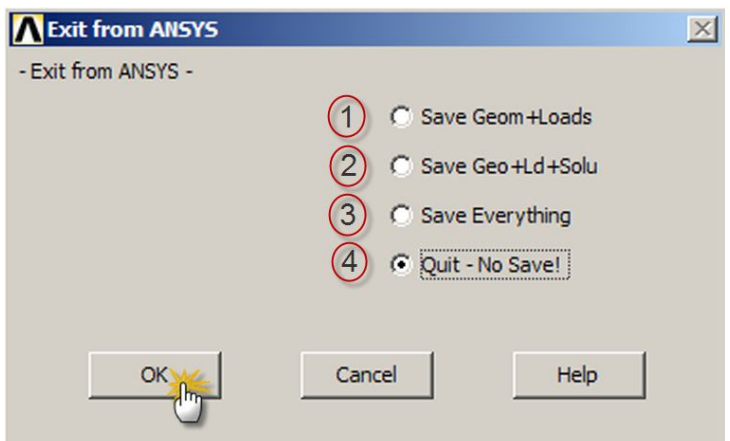

Р и с. 6. Панель диалога Exit from ANSYS.

После выбора сохранения нужных данных необходимо нажать на кнопку **ОК** (рис. 6).

### **ОБЩАЯ ХАРАКТЕРИСТИКА СРЕДСТВ МОДЕЛИРОВАНИЯ**

Построение конечно-элементной модели требует от пользователя значительно больших затрат времени, чем другие части анализа. Вначале рекомендуется ввести имя задачи и заголовок задачи. Затем, используя препроцессор (PREP7), определить тип элементов, реальные константы и геометрию модели.

Введение заголовка задачи не обязательно, но желательно. Для замены имени задачи можно набрать команду в командной строке

#### **/FILENAME**

или воспользоваться интерфейсом

#### **Utility Menu > File > Change Jobname.**

Ввести заголовок задачи можно следующей командой:

#### **/TITLE**

или через интерфейс

#### **Utility Menu > File > Change Title.**

Этот заголовок будет появляться на графиках, распечатках и т.д. В качестве заголовка обычно указывается тип решаемой задачи, например «Linear static analyze plate».

Любая геометрическая модель (Solid Model) состоит из следующих геометрических объектов: ключевые точки (Keypoints), линии (Lines), поверхности (Areas), объемы (Volumes). Геометрические объекты подчинены строгой иерархии. Ключевые точки - основание модели. Линии создаются по ключевым точкам, поверхности - по линиям, объемы - по поверхностям. Нельзя удалить или изменить объект более низкого уровня, если он принадлежит объекту более высокого уровня.

Существует два подхода к построению геометрической модели:

моделирование «снизу вверх» (Bottom-up);

моделирование «сверху вниз» (Top-down).

При построении модели методом «снизу вверх» обычно начинают с определения низшего субъекта – точки. Точки определяются внутри текущей активной системы координат. Затем определяются линии, поверхности и объемы, связанные с этими точками в активной системе координат.

Построение твердотельной модели методом «сверху вниз» дает возможность создать модель, используя геометрические «примитивы» высокого уровня (поверхности и объемы). При этом ANSYS полностью определяет соответствующие точки и линии. Вы можете свободно комбинировать технику создания модели, применяя методы «снизу вверх» и «сверху вниз».

Вы можете «вылепить» твердотельную модель, используя пересечение, вычитание и другие булевые операции. Булевые операторы позволяют вам работать непосредственно с высшей твердотельной моделью для построения сложных поверхностей. (Возможны оба подхода «снизу вверх» и «сверху вниз» в булевых операциях).

В ряде случаев наиболее эффективно применение технологии вытягивания или вращения.

Сложные поверхности или объемы, которые можно представить в виде повторяющихся фрагментов в модели, могут перемещаться, поворачиваться и копироваться на новые места в вашей модели.

# ПОСТРОЕНИЕ ТВЕРДОТЕЛЬНОЙ МОДЕЛИ МЕТОДОМ «СНИЗУ ВВЕРХ»

Построение точек может осуществляться несколькими способами, которые приведены в табл. 1.

Таблица 1

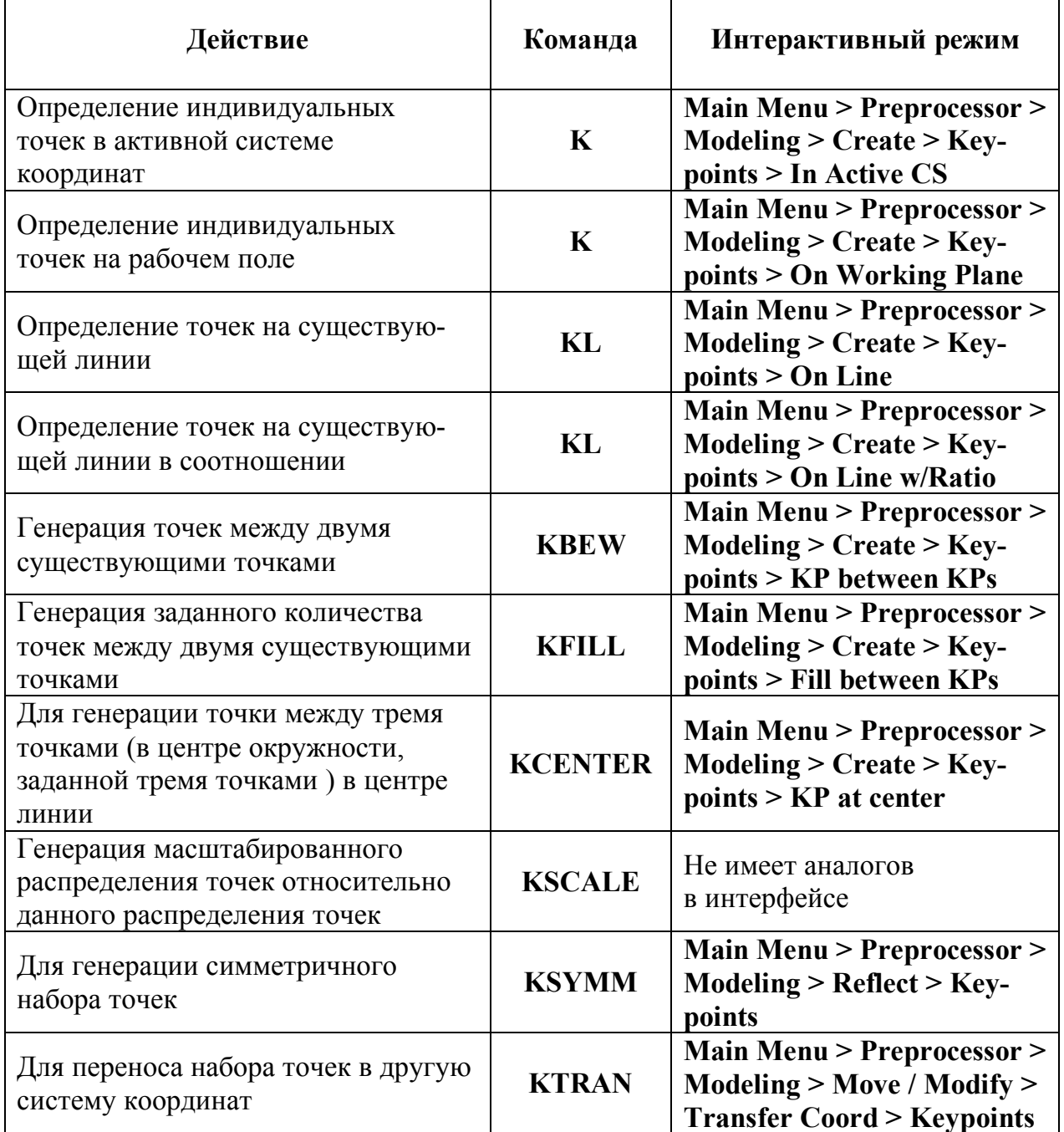

#### Построение точек в программе ANSYS и вспомогательные операции над ними

 $\mathsf{r}$ 

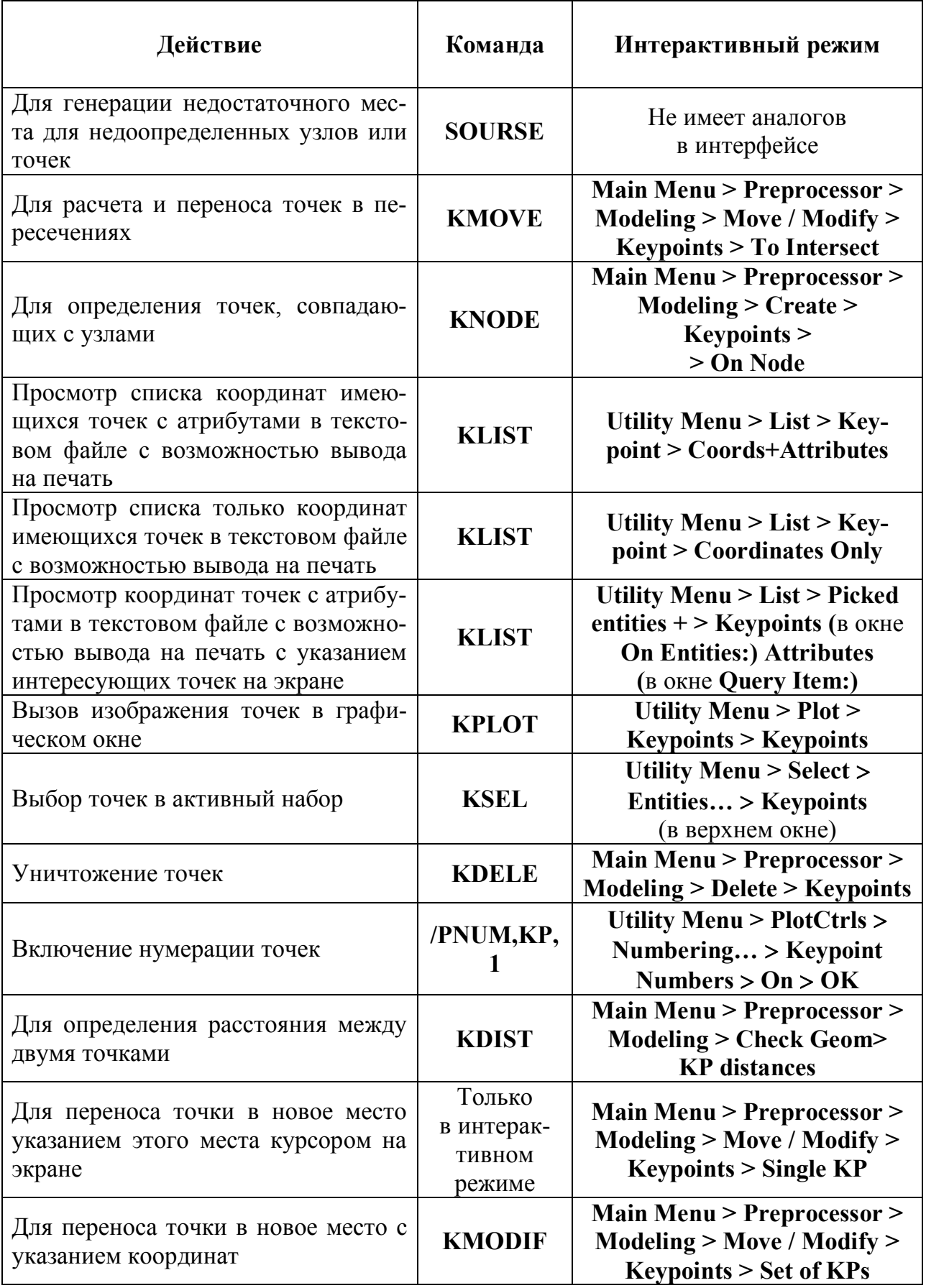

Линии обычно применяются для представления граней объекта. Как и точки, линии определяются в активной текущей системе координат. Средства создания линий будут недоступны, пока вы не определите хотя бы одну ключевую точку. Определять линии придется не всегда, потому что программа самостоятельно будет генерировать линии в тех случаях, когда определены примитивы в виде поверхности или объема. Линии необходимы, если вы хотите генерировать линейные элементы (такие, как балка) или если вы хотите создать поверхность по линиям.

Построение линий может осуществляться способами, которые представлены в табл. 2.

Таблица 2

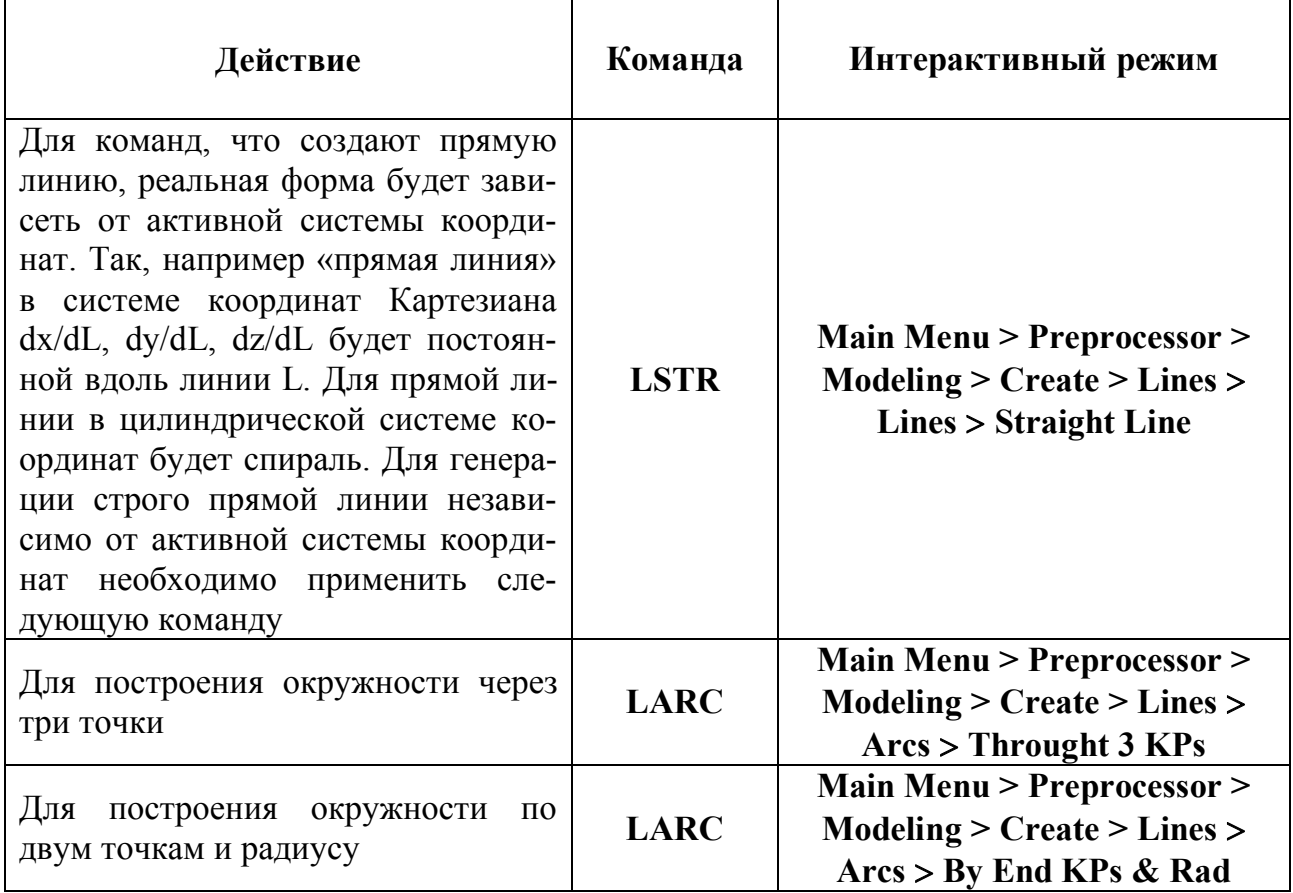

#### Построение линий в среде ANSYS и вспомогательные операции над ними

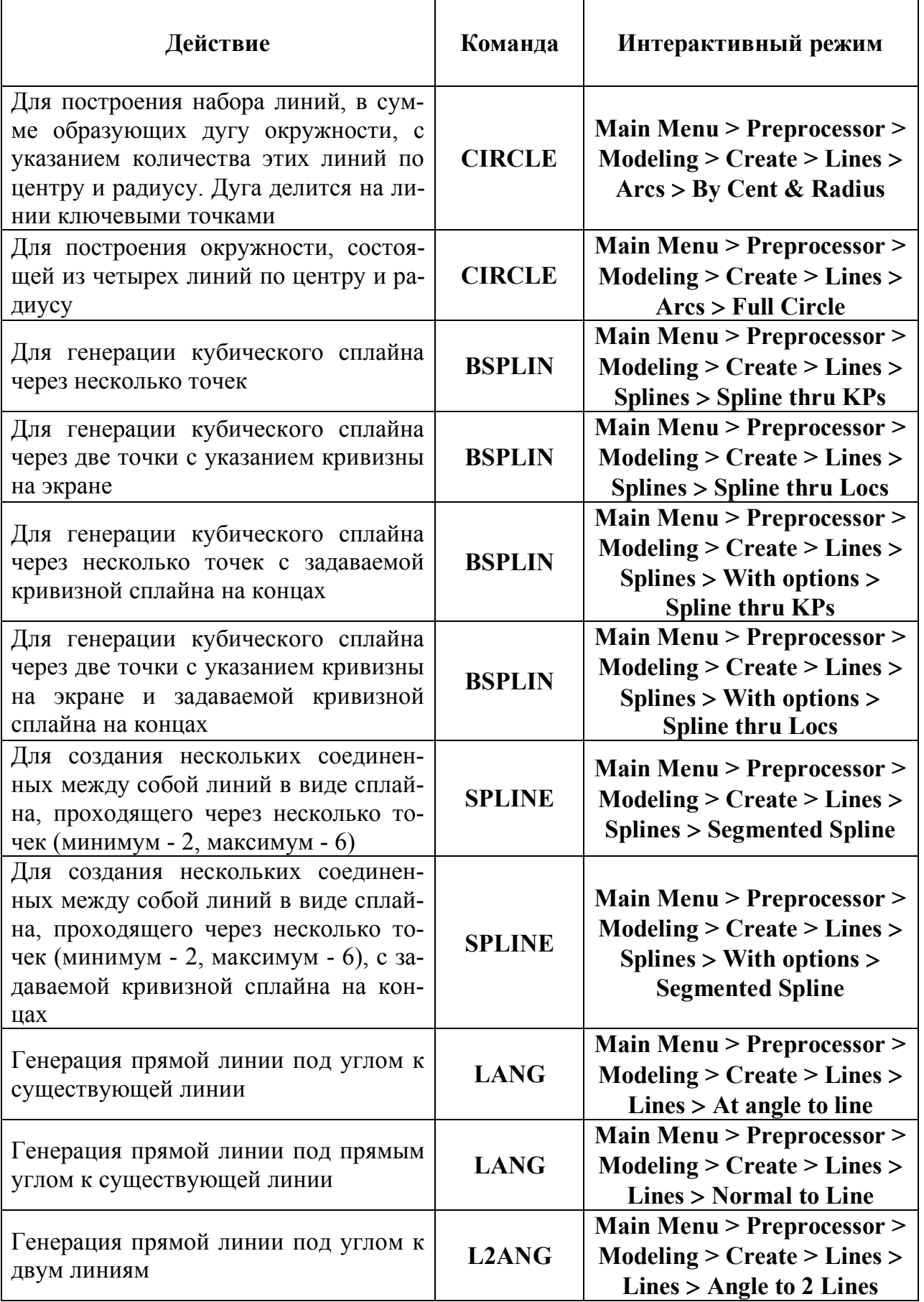

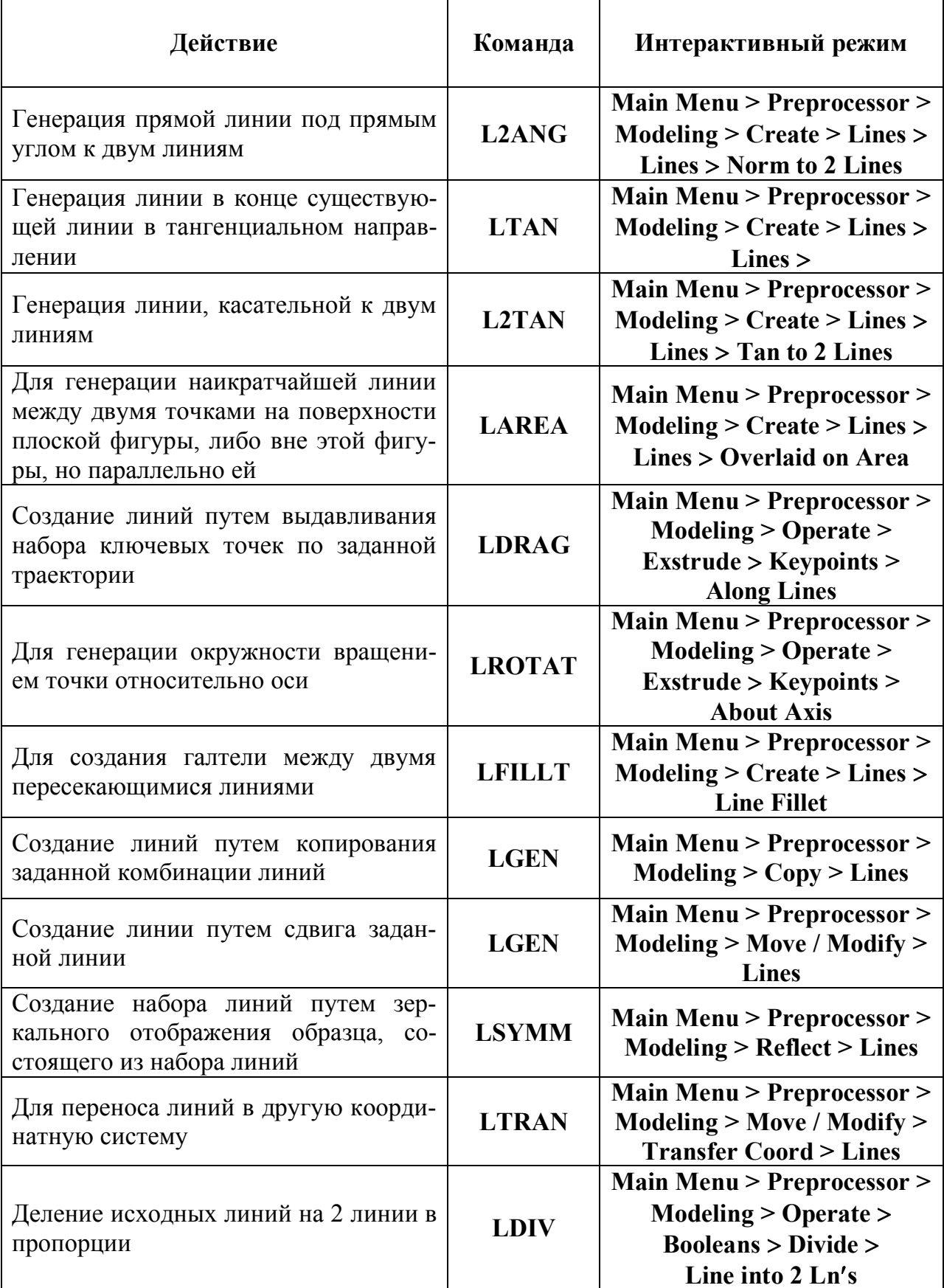

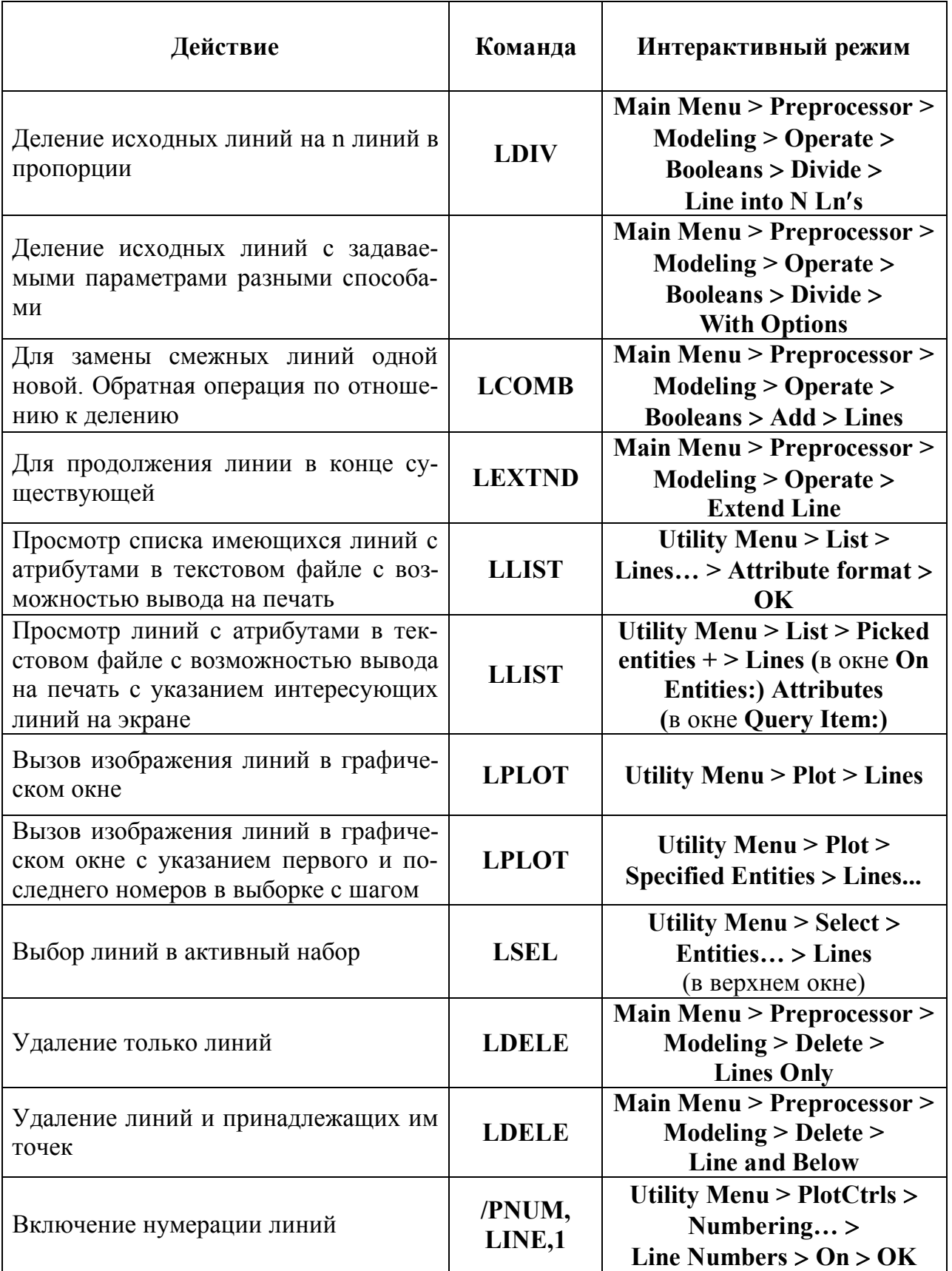

С помощью поверхностей моделируются пластины и объемные осесимметричные тела. Поверхности предполагают использование поверхностных элементов и позволяют построить объемы.

В табл. 3 приведены команды построения поверхностей методом «снизу вверх» и операции над имеющимися поверхностями.

Таблица 3

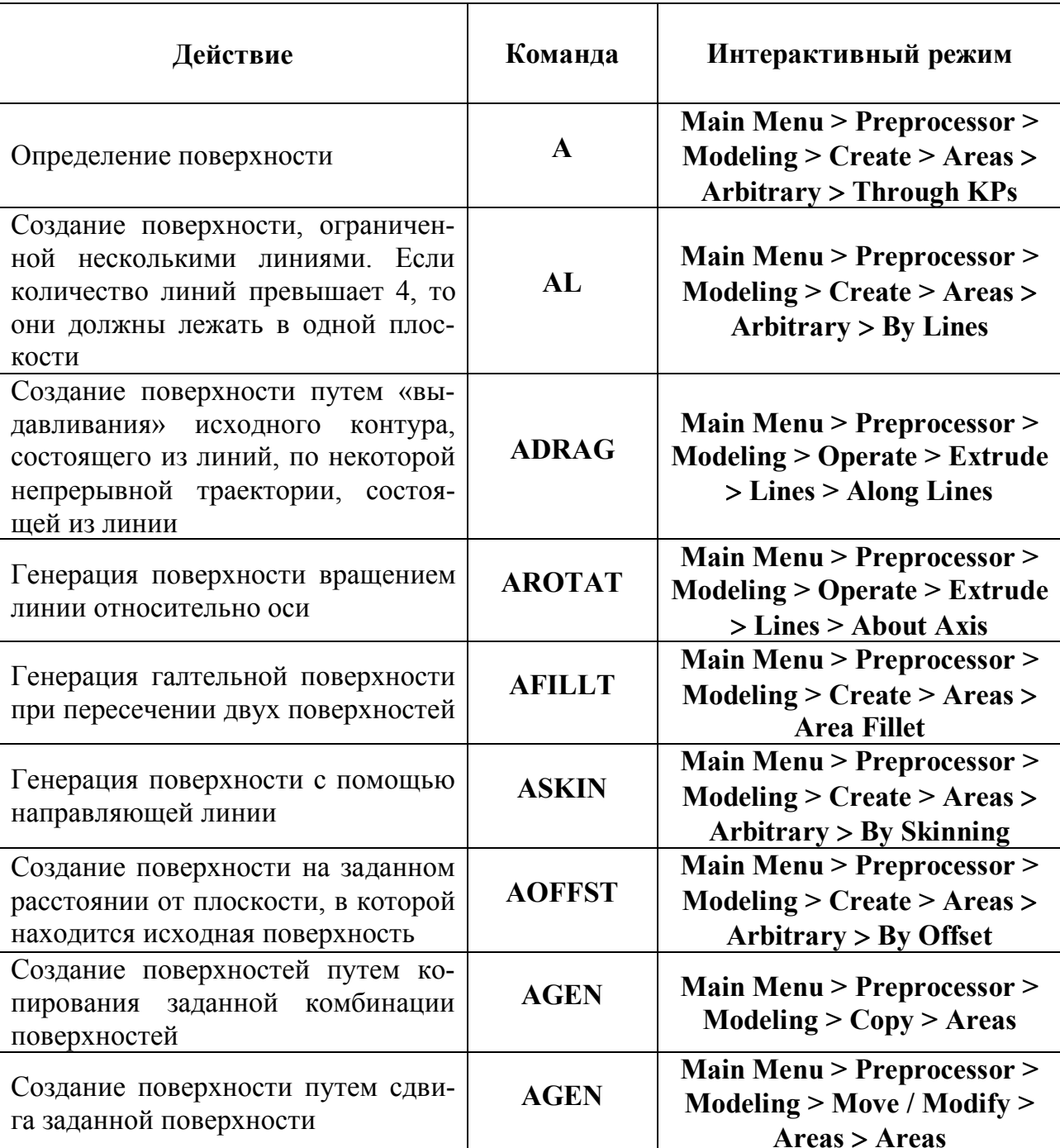

#### Создание поверхностей в ANSYS и возможные операции над ними

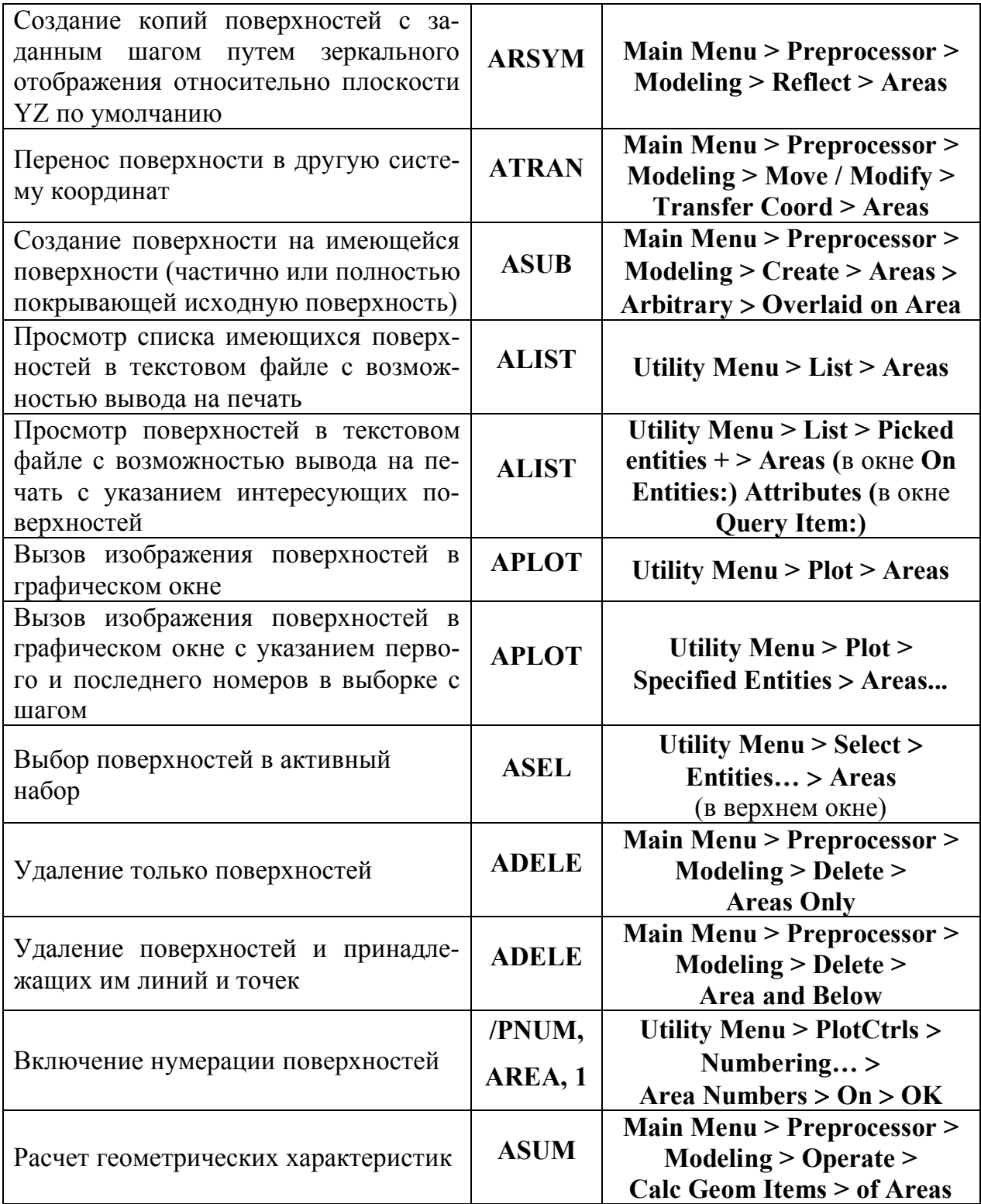

Объемы представляют трехмерные объекты и применяются только тогда, когда используются объемные элементы. Большинство команд для построения объемов будут еще автоматически генерировать примитивы низших уровней - линии и поверхности и точки.

Команды, используемые для построения объемов, сведены в табл. 4.

Таблица 4

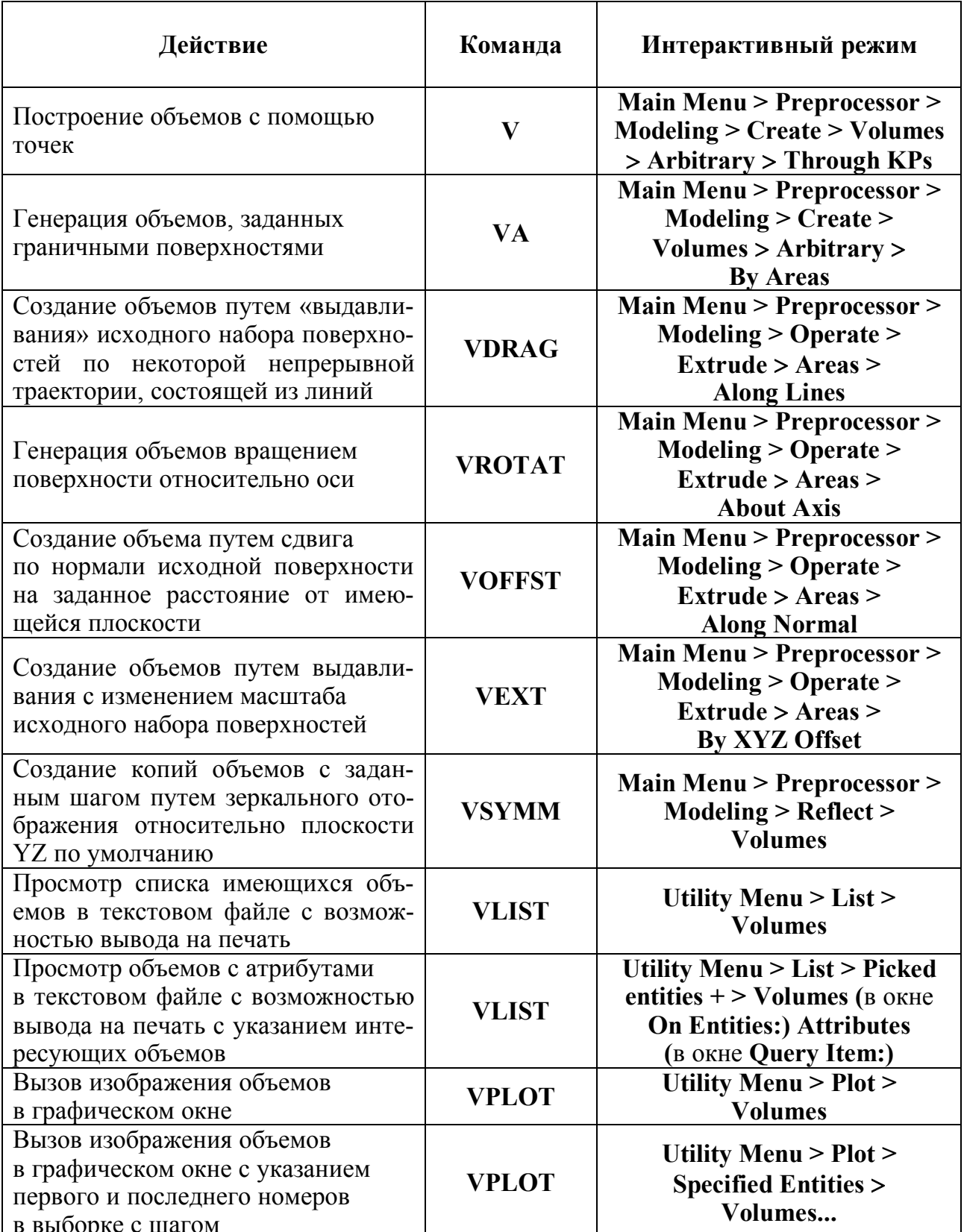

### Построение объемов в среде ANSYS и операции над ними

Окончание табл 4

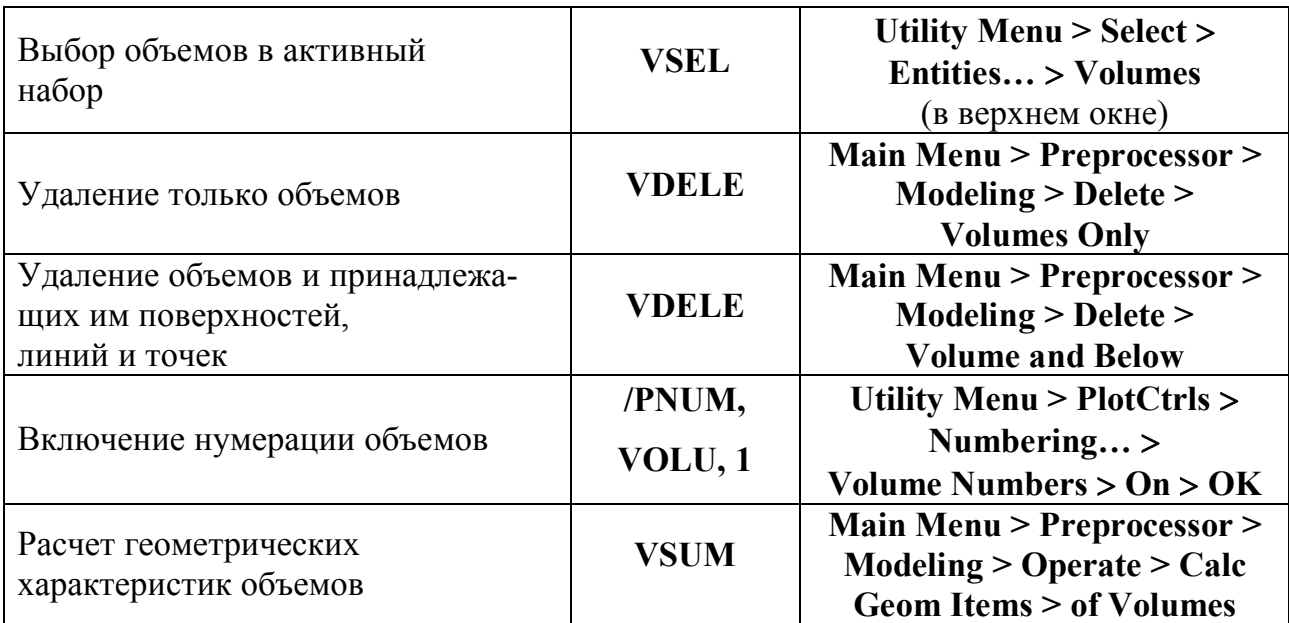

# ПОСТРОЕНИЕ ТВЕРДОТЕЛЬНОЙ МОДЕЛИ МЕТОДОМ «СВЕРХУ ВНИЗ»

Геометрический примитив, обычно используемый в твердотельном моделировании (поверхность или параллелепипед), может быть построен одной командой в программе ANSYS. Объемы и поверхности, которые изначально создаются при этом способе моделирования, имеют какую-либо правильную геометрическую форму (прямоугольник, окружность, цилиндр, параллелепипед и т.д.) и называются примитивами (Primitives). Так как примитив является объектом высшего порядка, он может быть построен без первоначального определения точек. Программа автоматически строит необходимые объекты низшего порядка, включая точки. Геометрические примитивы строятся внутри рабочего поля.

Команды, используемые при построении твердотельной модели методом «сверху вниз», перечислены в табл. 5 и 6.

### *Таблица 5*

# **Построение поверхностей методом «сверху вниз»**

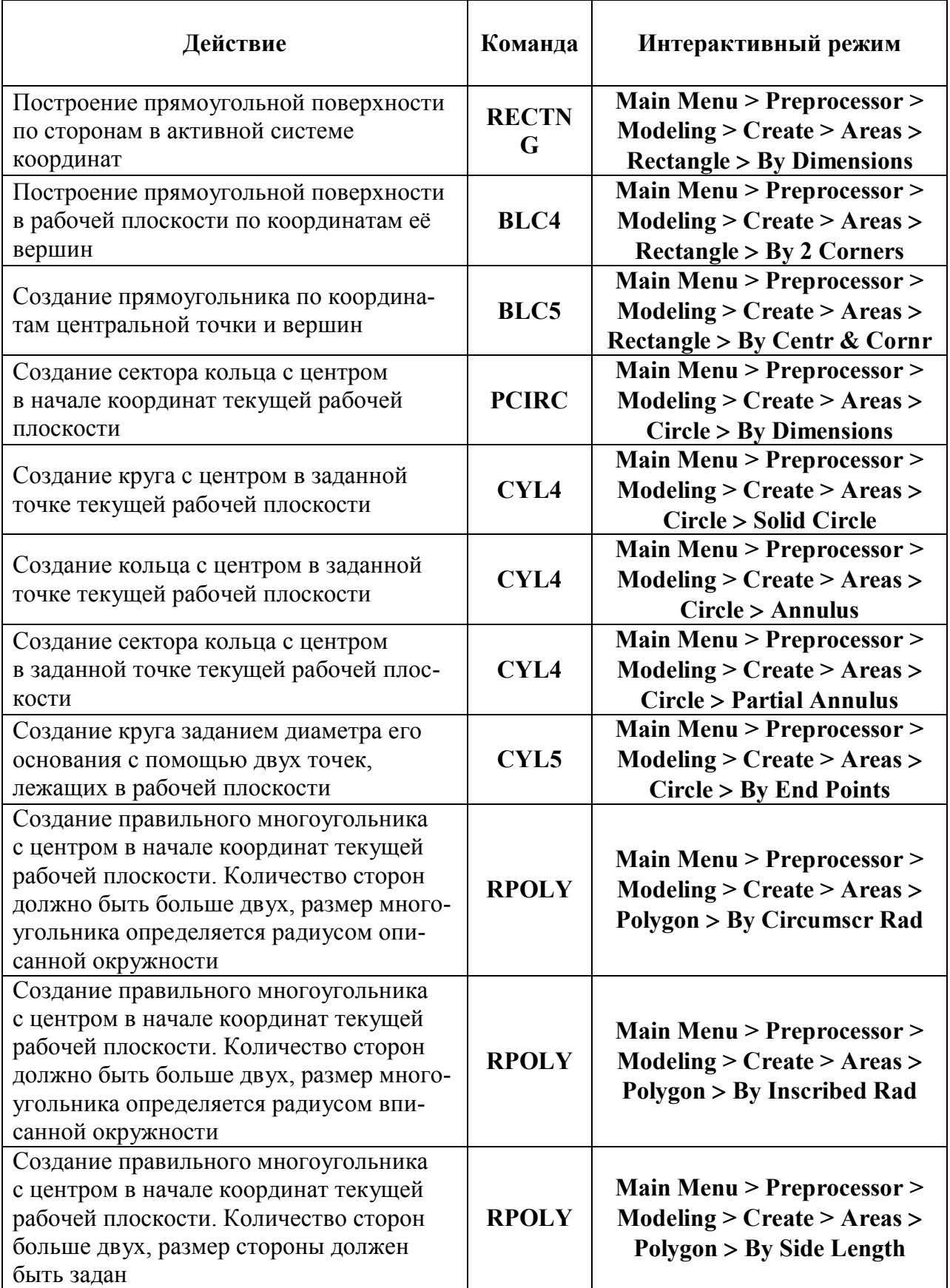

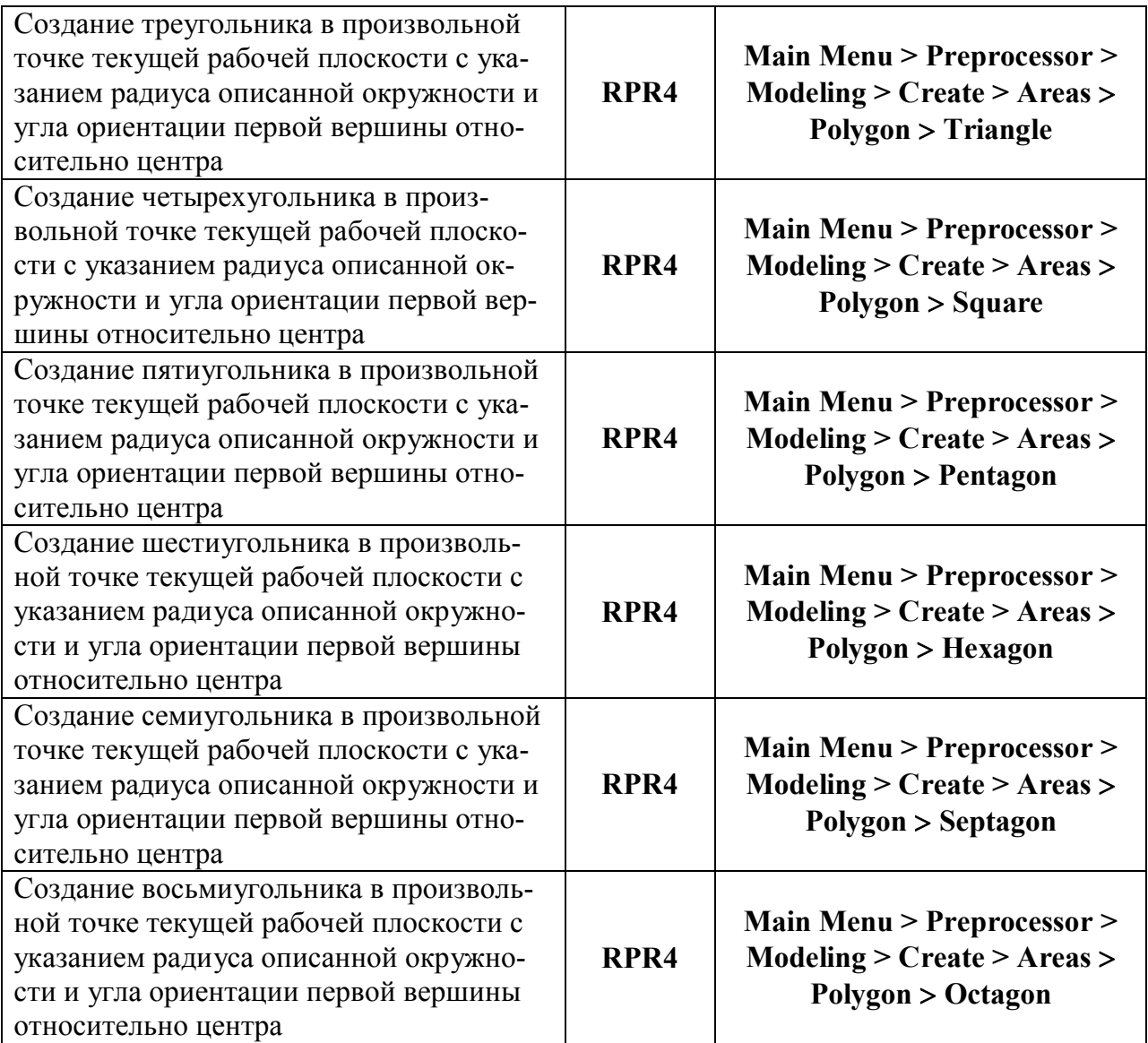

*Таблица 6*

# **Построение объемов методом «сверху вниз»**

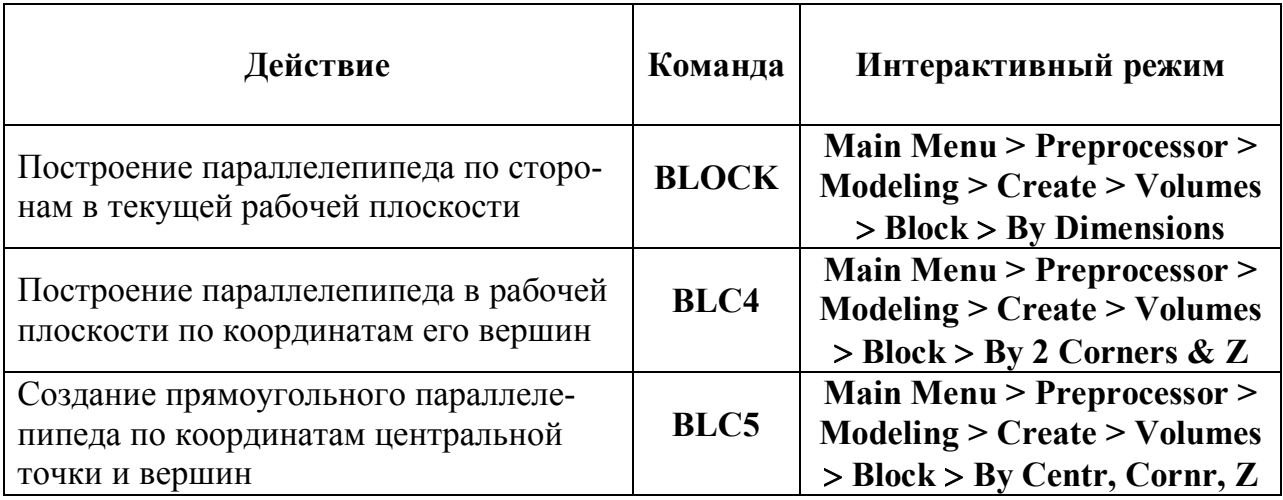

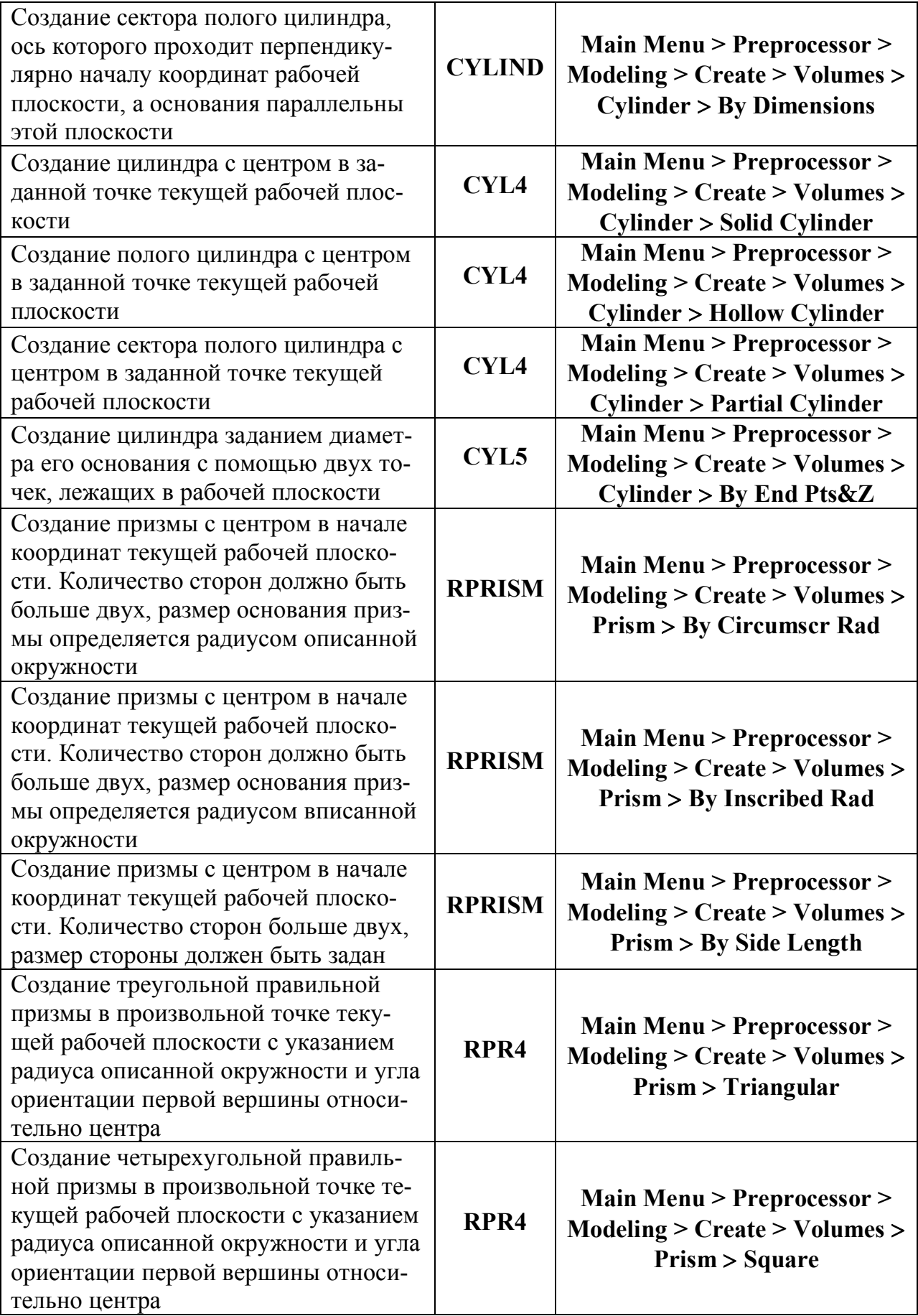

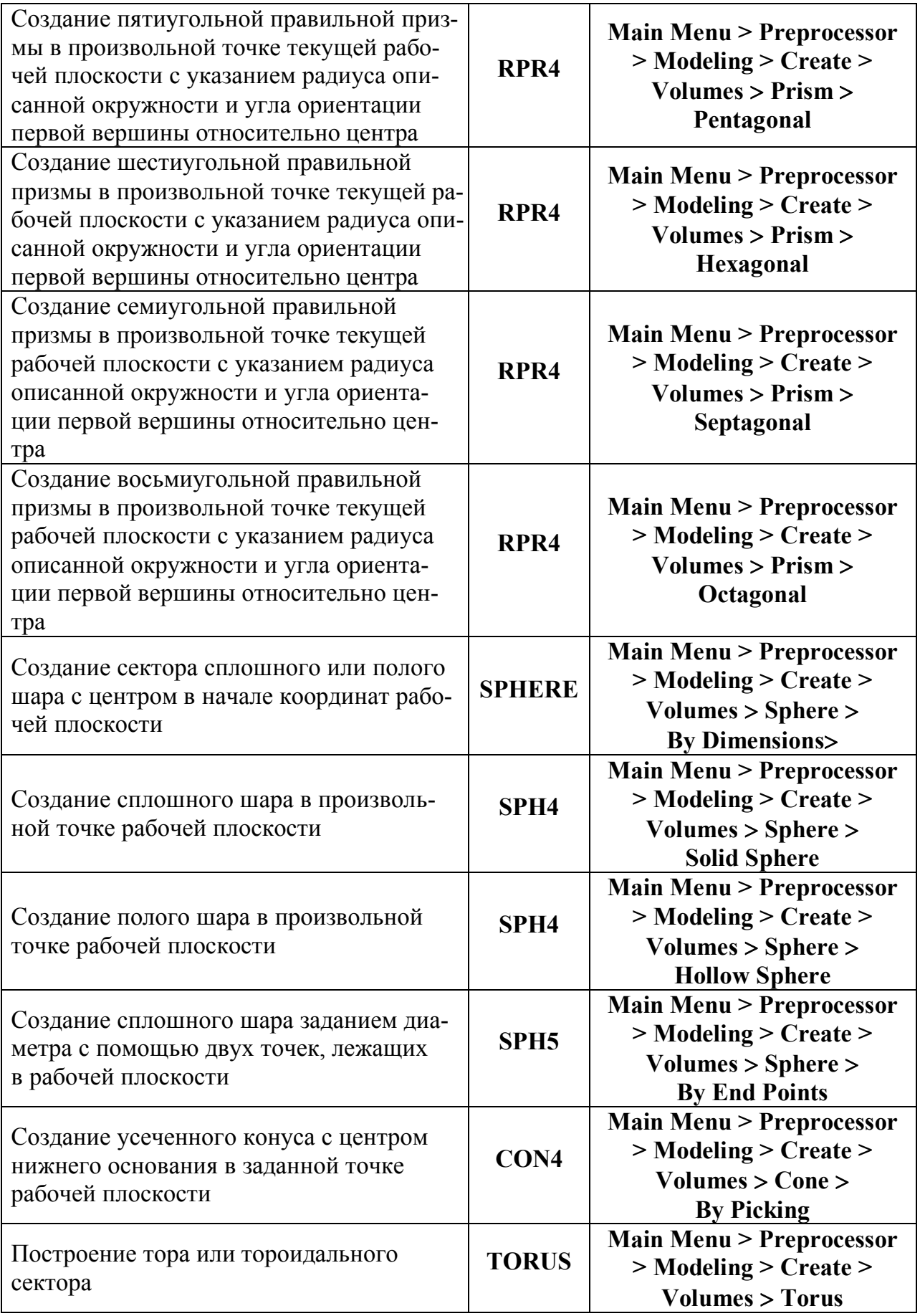

# «ЛЕПКА» МОДЕЛИ С ПОМОЩЬЮ ЛОГИЧЕСКИХ ОПЕРАЦИЙ

Булевая (логическая) алгебра используется для комбинирования наборов данных с использованием таких логических операций, как пересечение, объединение, вычитание и т.д. Программа ANSYS позволяет применять логические операции к твердотельной модели для более эффективной ее модификации.

Можно применять логические операции почти ко всем твердотельным конструкциям, если они были построены методом «снизу вверх» или «сверху вниз». Исключение составляют только модели, построенные из вогнутых поверхностей. Некоторые логические операции не могут быть применимы к объектам, содержащим вырождение.

Все твердотельные нагрузки и атрибуты элементов должны быть определены после всех логических операций. Если вы используете логику для модификации существующей модели, вы должны переопределить атрибуты элементов и твердотельные нагрузки. Выбор опций булевых операций производится с помощью команды **BOPTN** или через интерфейс: Main Menu > Preprocessor > Modeling > Oper $ate > Booleans > Settings.$ 

#### Пересечения

Пересечения определяют новый набор объектов, являющийся общим для каждого из объектов, включаемых в операцию. Другими словами, пересечения представляют собой область пересечения двух и более объектов. Новый набор может иметь такую же размерность, что и первоначальный объект, или меньше. Например, пересечением

двух линий может быть точка (или набор точек), или это может быть линия, или набор линий. Команды получения новых объектов при помощи пересечений приведены в табл. 7.

*Таблица 7*

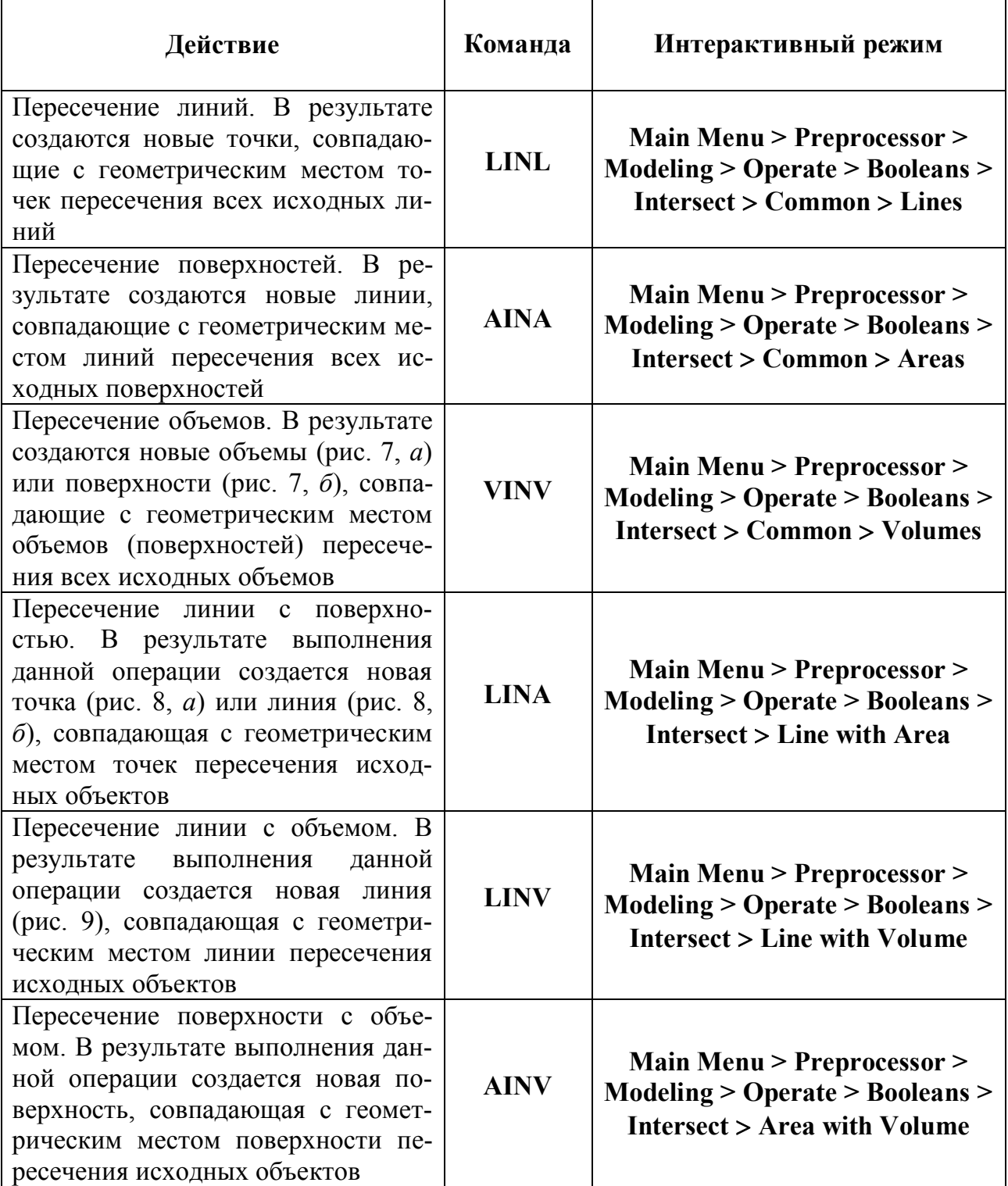

#### **Булевые операции пересечения объектов в программном комплексе ANSYS**

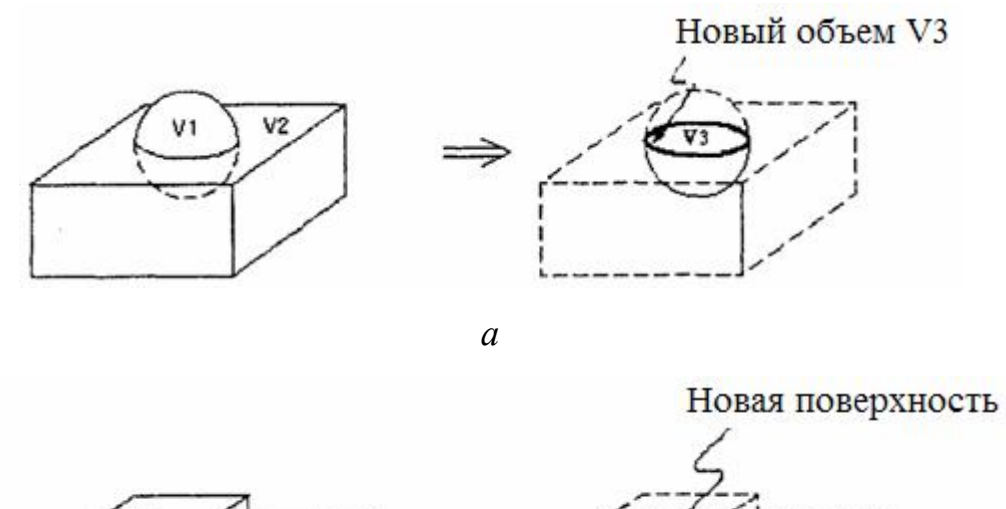

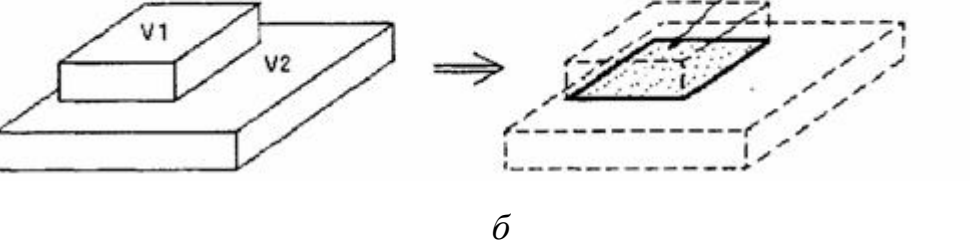

Р и с. 7. Булевая операция пересечения объемов

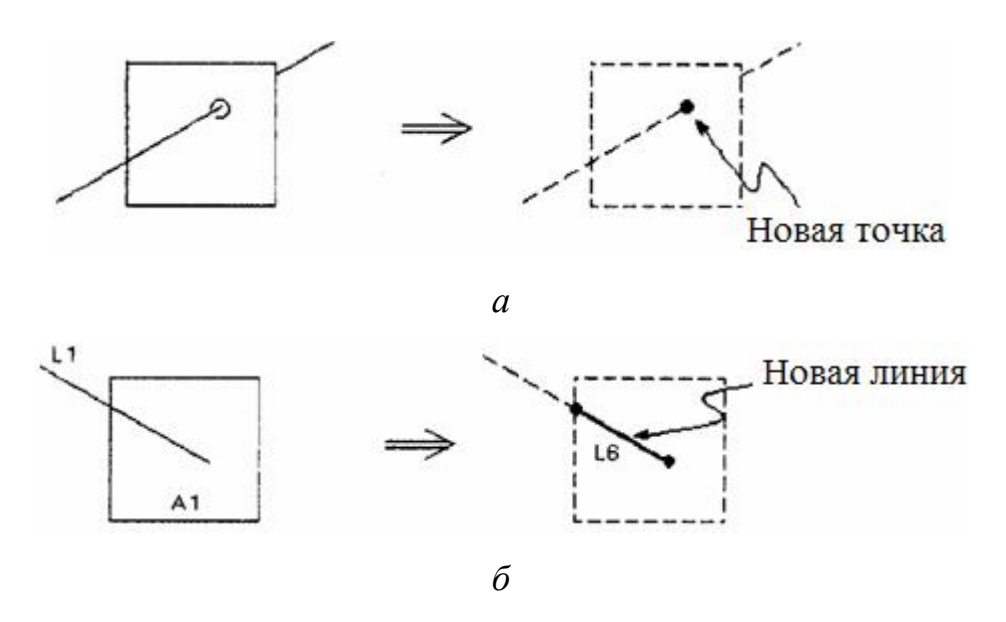

Р и с. 8. Булевая операция пересечения линии с поверхностью

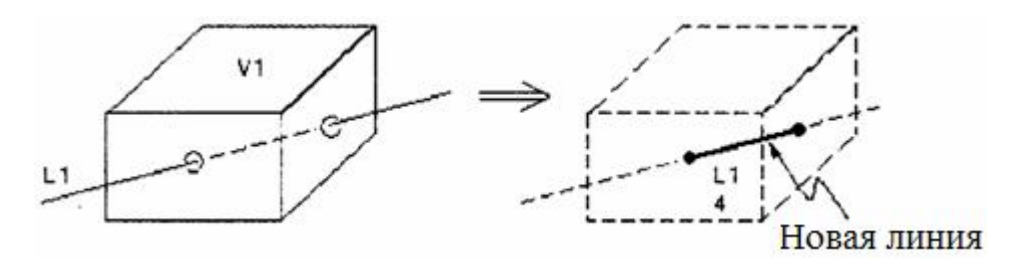

Р и с. 9. Булевая операция пересечения линии с объемом

#### Сложение

Сложение объектов определяет новый объект, включающий все части оригиналов. (Эта операция известна в математике как объединение или суммирование). Результатом операции является объект, не имеющий внутренних границ. В ANSYS только компланарные поверхности или объемы могут подвергаться операции сложения. Слагаемые поверхности могут иметь отверстия внутри поверхности, имеющие замкнутые контуры. Основные команды сложения приведены в табл. 8.

Таблица 8

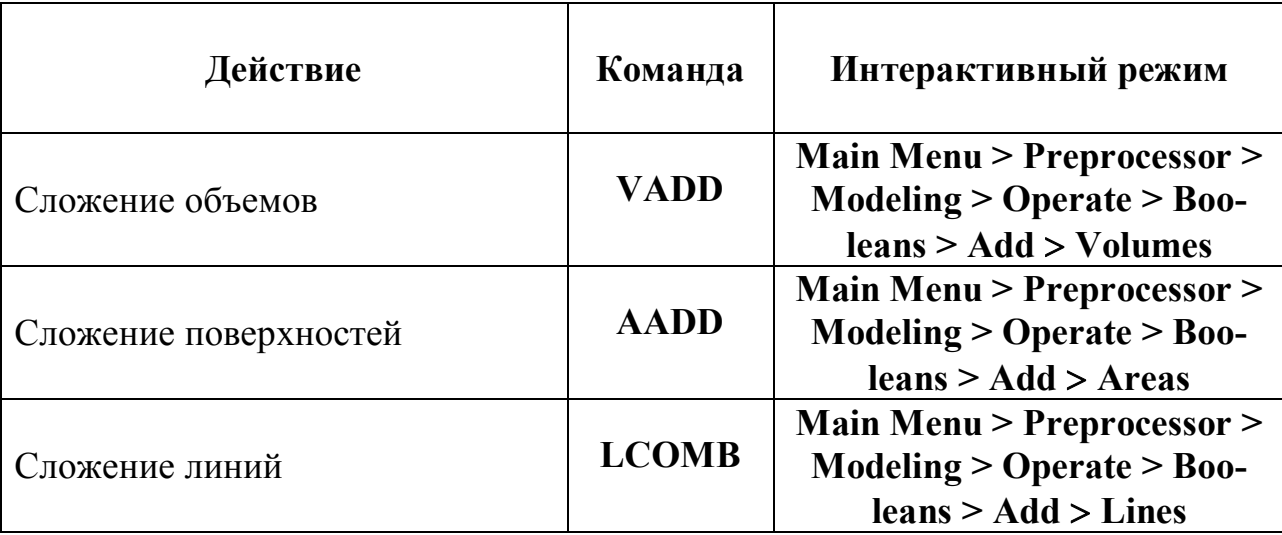

Булевые операции сложения объектов в программе ANSYS

#### Вычитание

Если вы вычитаете один объект (Е2) из другого (Е1), вы будете получать один из двух результатов: или вы будете получать новый объект  $(E1-E2 \implies E3)$  той же самой размерности, что E1, не перекрытой E2. Если перекрытие является меньшей размерности, то вы будете просто делить Е1 на два или больше новых объектов (E1-E2 $\Rightarrow$ E3 и E4).

Если командное поле *SEPO* команды вычитания содержит несколько пробелов, объект результата вычитания будет линией с общей конечной точкой, или поверхностью с общей граничной линией, или объемом с общей границей в виде поверхности. Если командное поле установлено «SEPO», то результирующий объект будет не длиннее части общей границы, но будет иметь определенные границы. Этот оператор не важен, если перекрытие объектов не делит один из первоначальных объектов самое меньшее на две линии, две поверхности или на два объема. Команды вычитания приведены в табл. 9.

*Таблица 9*

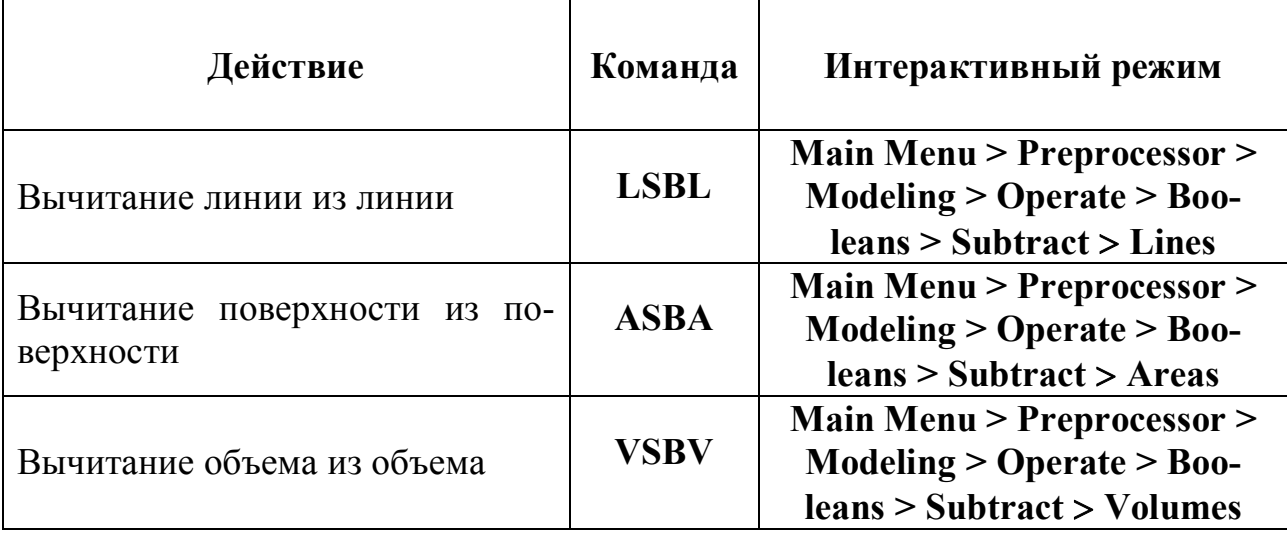

**Булевые операции вычитания объектов в программе ANSYS**

#### **Деление**

С помощью операции деления можно разделить объект на две или больше частей другим объектом. Создаваемые новые объекты имеют общие границы. В качестве «делителя» могут быть использованы линии, поверхности, объемы, рабочая плоскость.

Возможные операции деления объектов в программе ANSYS представлены в табл. 10.

*Таблица 10*

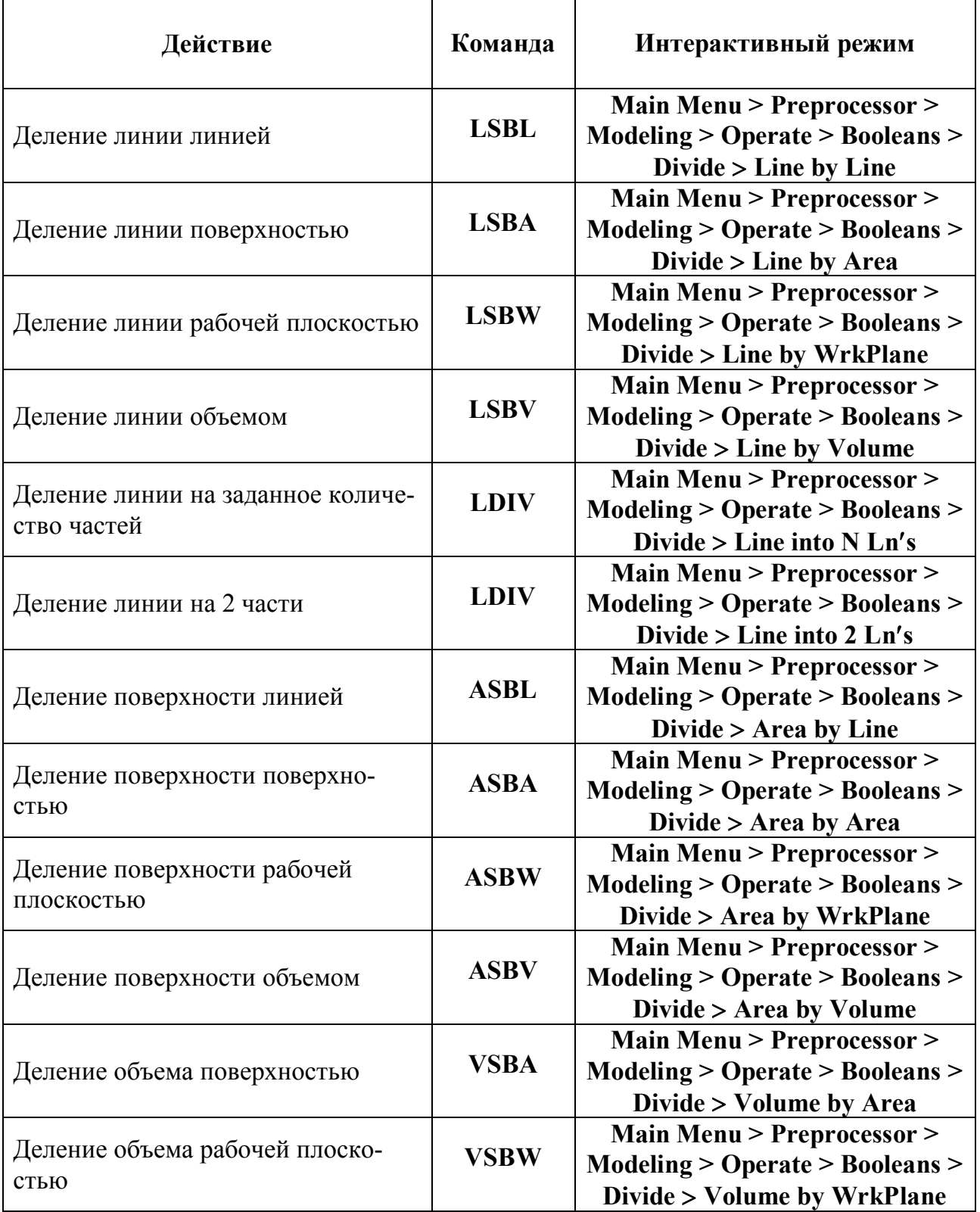

### **Булевые операции деления объектов в программе ANSYS**

### **Перекрытие (наложение)**

Команды перекрытия будут соединять два или больше объектов для построения трех или более объектов, содержащих все части оригиналов. Конечный результат похож на операцию сложения, исключая то, что границы будут построены вокруг зоны перекрытия (рис. 10). Таким образом, операция перекрытия производит несколько сравнительно несложных регионов по сравнению с единичным сравнительно сложным регионом, построенным операцией сложения. По этой причине объекты, полученные с помощью операции перекрытия, часто разбиваются лучше, чем объекты, полученные с помощью операции сложения.

Перекрытие происходит правильно, если перекрытые регионы имеют одинаковые размерности с первоначальными объектами. Булевые команды перекрытия приведены в табл. 11.

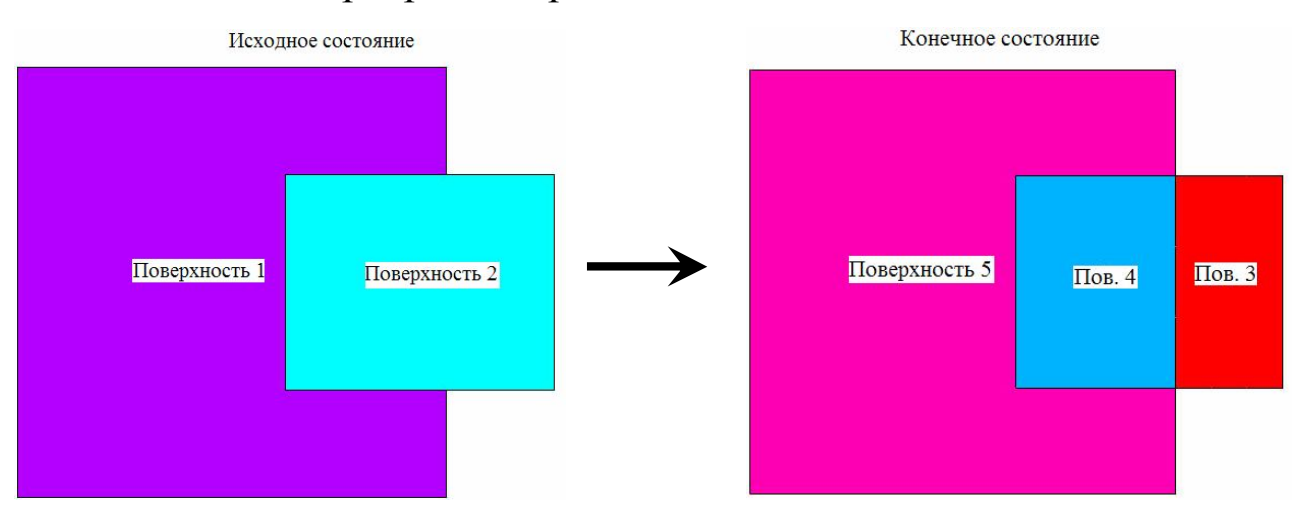

Р и с. 10. Булевая операция перекрытия поверхностей

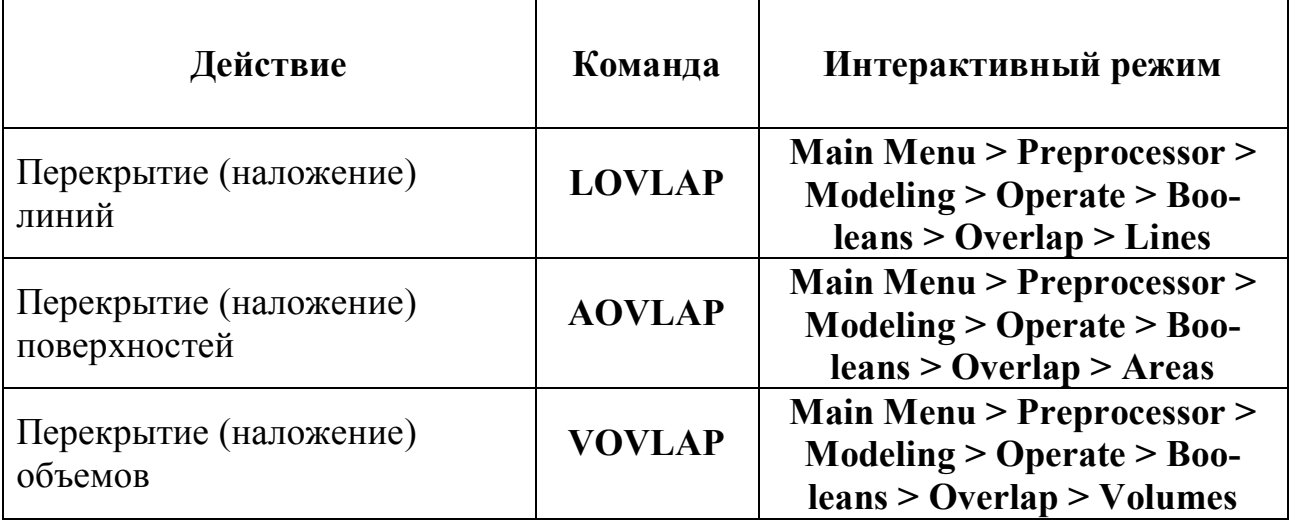

#### **Булевые операции перекрытия (наложения)**

#### **«Склеивание» (или соединение) объектов**

«Склеивание» похоже на перекрытие, за исключением того, что оно применяется только для случаев, в которых пересечение между объектами происходит около границ, и оно имеет меньшую размерность, чем первоначальные объекты. Объекты содержат свои индивидуальные свойства (они не «присоединены»), но они становятся соединяемыми в зоне их пересечения. Команды «склеивания» приведены в табл. 12.

*Таблица 12*

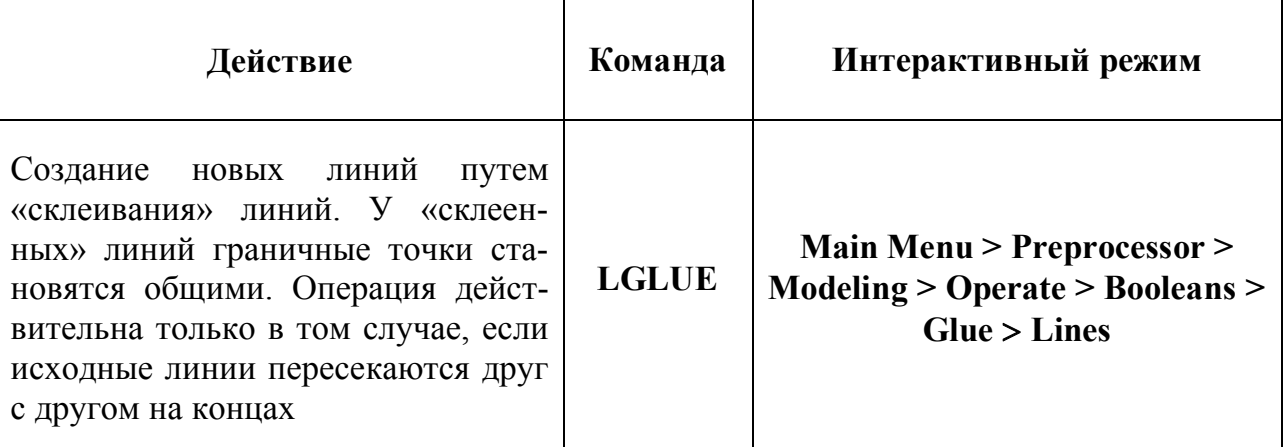

**Команды «склеивания» объектов**

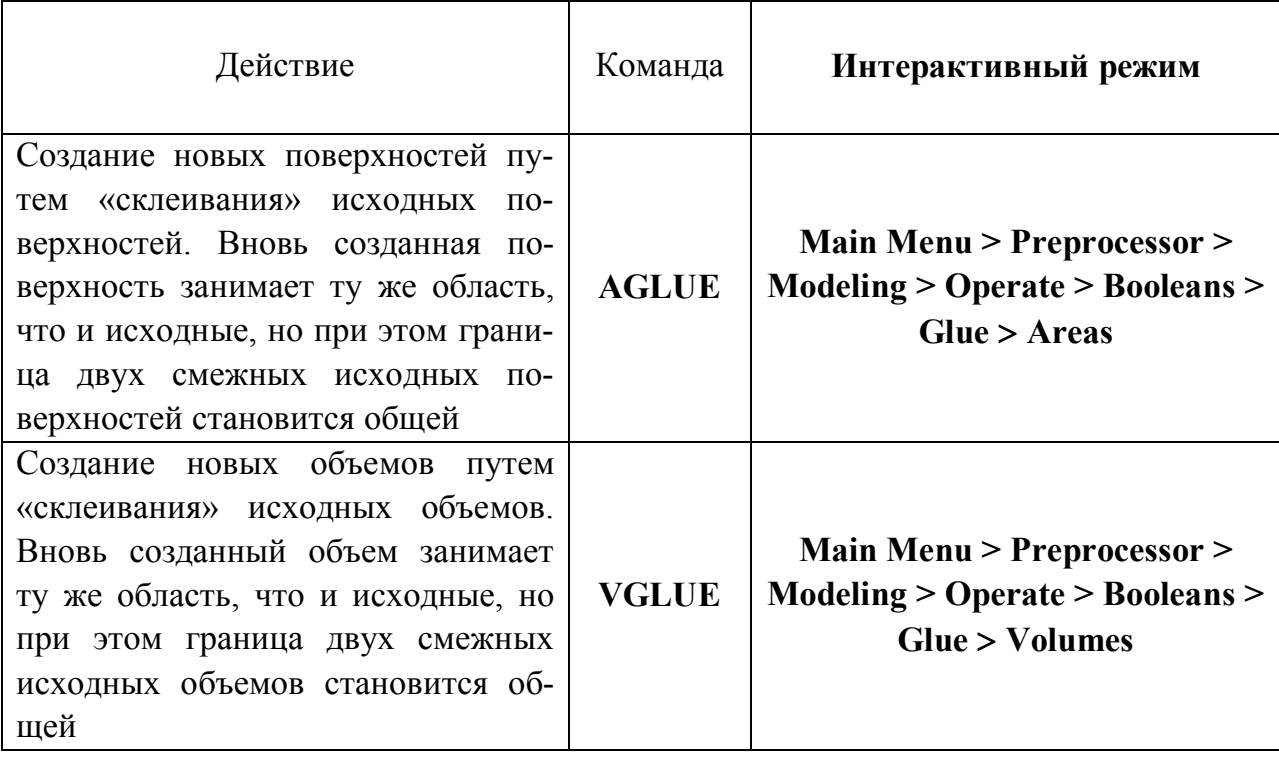

#### Разделение

Команды разделения будут соединять два или более объектов для получения трех или более объектов, содержащих все части оригиналов. Конечный результат похож на операцию перекрытия, если перекрытие той же самой размерности, как первоначальные объекты. Различие с операцией перекрытия заключается в том, что неперекрывающиеся области не изменяются и не уничтожаются. В интерактивном режиме команды разделения находятся в блоке Main Menu > Preprocessor > Modeling > Operate > Booleans > Partition.

### **ПРИМЕР ПОСТРОЕНИЯ ГЕОМЕТРИЧЕСКОГО ОБЪЕКТА**

В примере подробно рассмотрено построение полого цилиндра с отверстием, представленного на рис. 11. Внешний диаметр полого цилиндра - 7 см;, внутренний диаметр - 6 см; диаметр отверстия - 1,2 см; расстояние от края цилиндра до оси отверстия - 1 см; ось отверстия повернута на 20˚ относительно оси Х.

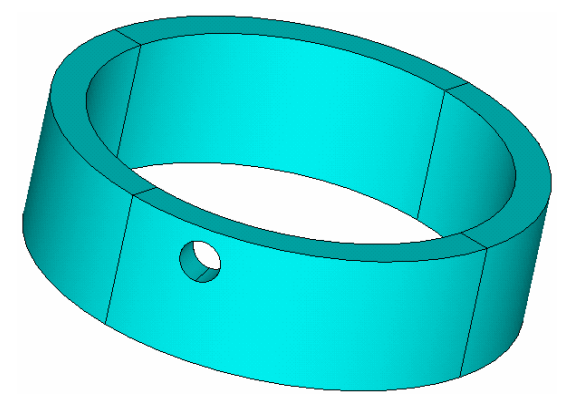

Р и с. 11. Полый цилиндр с отверстием

1. Построение ключевых точек.

# **Main Menu > Preprocessor > Modeling > Create > Keypoints > In Active CS**

$$
NPT = 1
$$
  
X, Y, Z = 0 0 0 > Apply  

$$
NPT = 2
$$
  
X, Y, Z = 4 0 0 > Apply  

$$
NPT = 3
$$
  
X, Y, Z = 7 0 0 > Apply  

$$
NPT = 4
$$
  
X, Y, Z = 1 6 0 > Apply  

$$
NPT = 5
$$
  
X, Y, Z = 1 7 0 > Apply

 $NPT = 6$  $X, Y, Z = 5$  6 0 > Apply  $NPT = 7$  $X, Y, Z = 5 \quad 7 \quad 0 > OK$ 

2. Создание поверхности по ключевым точкам KP4, KP5, KP7 и KP6.

# **Main Menu > Preprocessor > Modeling > Create > Lines Lines Straight Line**

Указать курсором на экране последовательно точку КР4, точку КР5, точку КР7 и точку КР6 > нажать ОК

3. Создание объема вращением поверхности А1 вокруг оси, проходящей через ключевые точки KP1 и KP3.

# **Main Menu > Preprocessor > Modeling > Operate > Extrude Areas > About Axis >**

Выбрать курсором на экране поверхность  $AI >$  нажать  $OK >$ 

Выбрать курсором на экране ключевые точки KP1 и KP3 (ось вращения) нажать **ОК**

Ввести в окно ARC=360 нажать **ОК** (рис. 12).

4. Вывести в графическое окно изображение точек.

#### **Utility Menu > Plot > Keypoints > Keypoints**

5. Включение нумерации точек.

#### **Utility Menu > PlotCtrls Numbering…**

Поставить метку в окне Keypoint numbers = On нажать **OK**

6. Перемещение рабочей плоскости в точку 2.

### **Utility Menu > WorkPlane > Offset WP to Keypoints+ >**

Выбрать курсором ключевую точку KP2 нажать **OK**

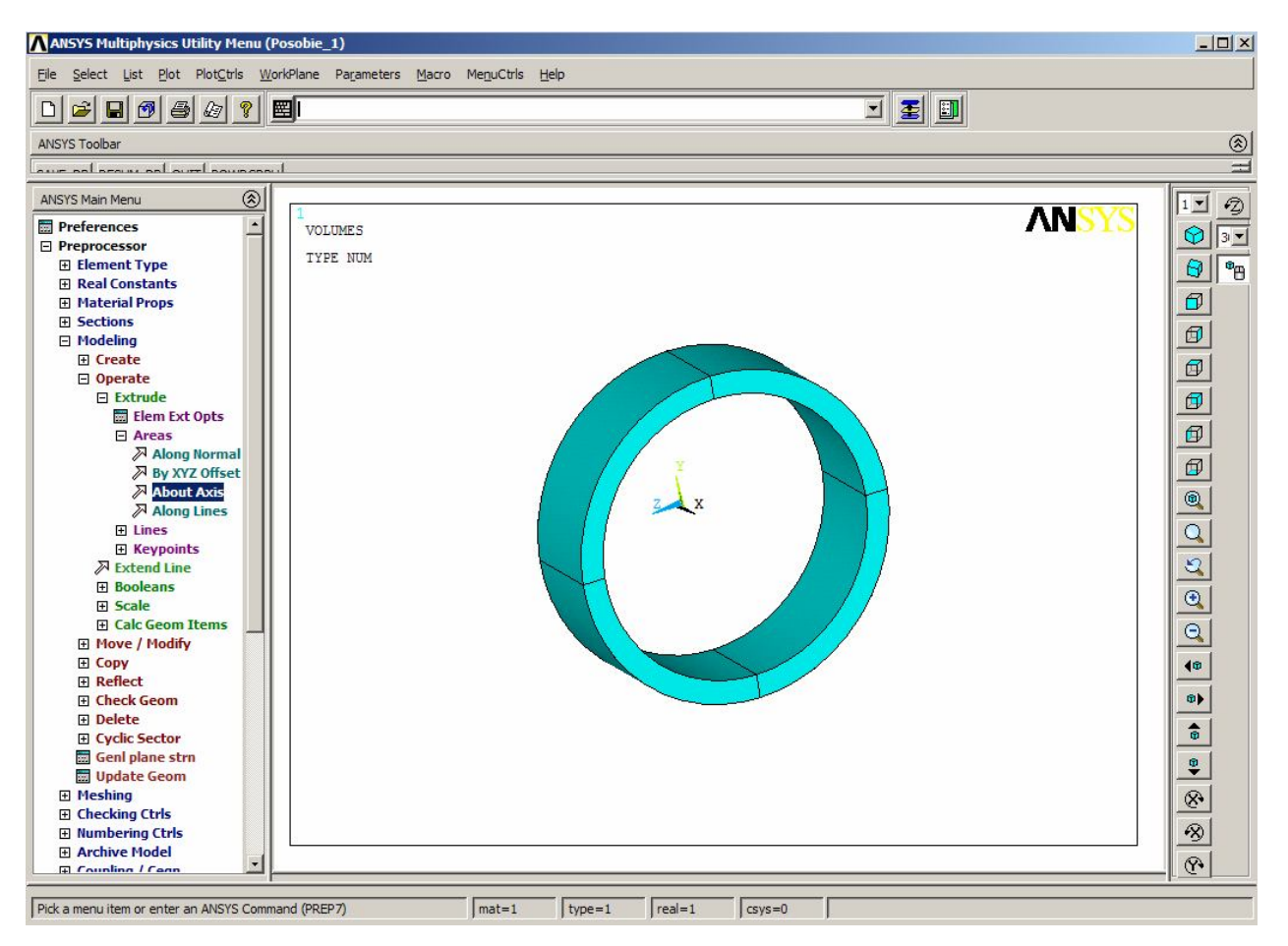

Р и с. 12. Результат выполнения пп. с 1 по 3

7. Поворот рабочей плоскости относительно оси WX на угол 20°.

### **Utility Menu > WorkPlane > Offset WP by Increments… >**

Установить Degrees = 20 (угол поворота рабочей плоскости)

нажать клавишу  $\boxed{\theta + \mathbf{X}}$  > нажать ОК

8. Активирование системы координат, связанной с рабочей плоскостью.

### **Utility Menu > WorkPlane > Change Active CS to > Working Plane**

9. Создание цилиндра (рис. 13).

### **Main Menu > Preprocessor > Modeling > Create > Volumes Cylin-**

### **der Solid Cylinder**

Ввести в окно Radius = 0.6; в окно Depth = 9 нажать **OK**

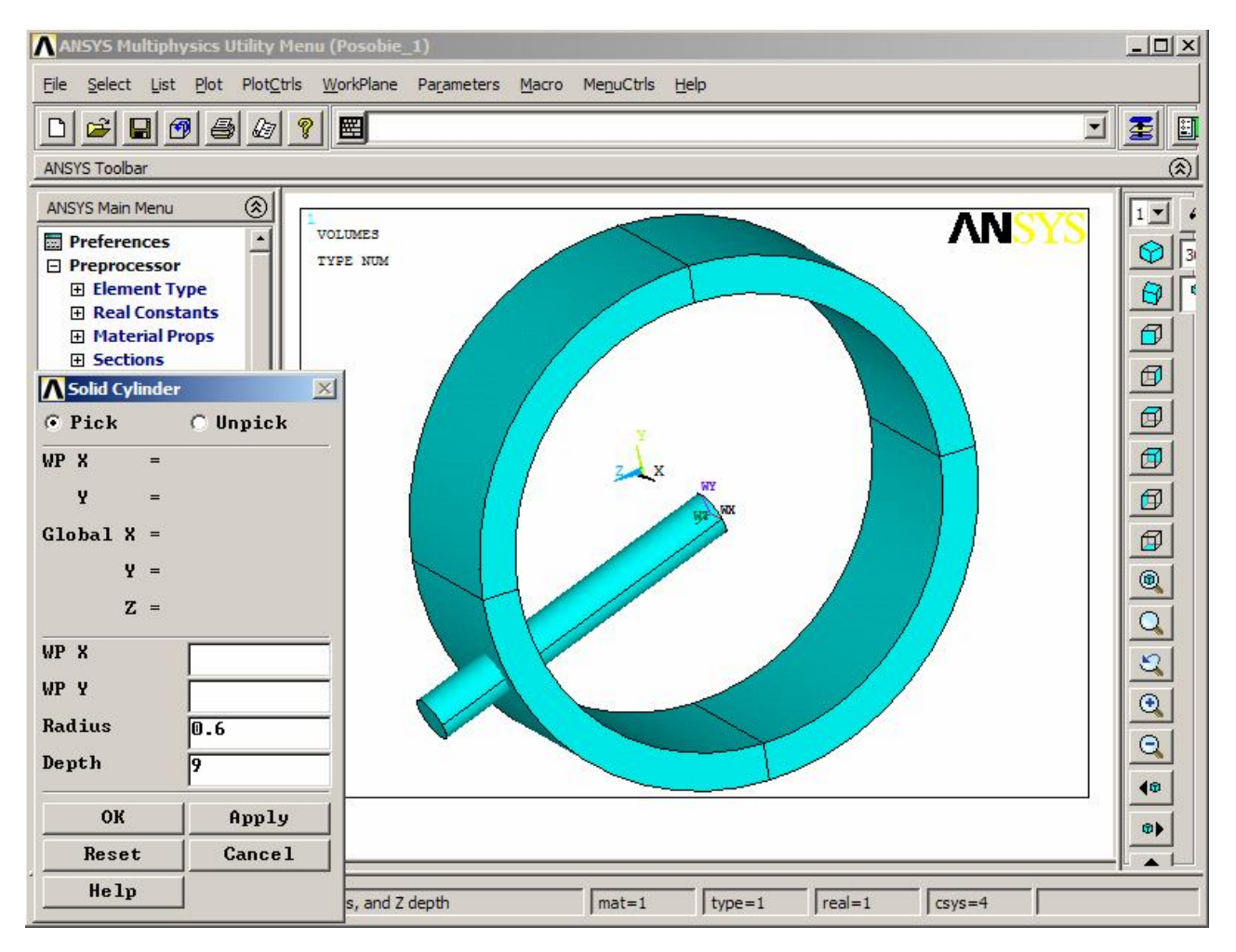

Р и с. 13. Построение цилиндра в активной рабочей плоскости

10. Вычитание цилиндра из кольца (рис. 14).

# **Main Menu > Preprocessor > Modeling > Operate > Booleans > Subtract Volumes**

Выбрать на экране курсором кольцо (все составные объемы)

нажать **OK**

Выбрать на экране курсором цилиндр нажать **OK**

11. Отключение изображения рабочей плоскости.

# **Utility Menu > WorkPlane >**

Снять галочку в строке Display Working Plane

12. Очистка базы данных.

# **Utility Menu > File Clear & Start New… OK Yes**

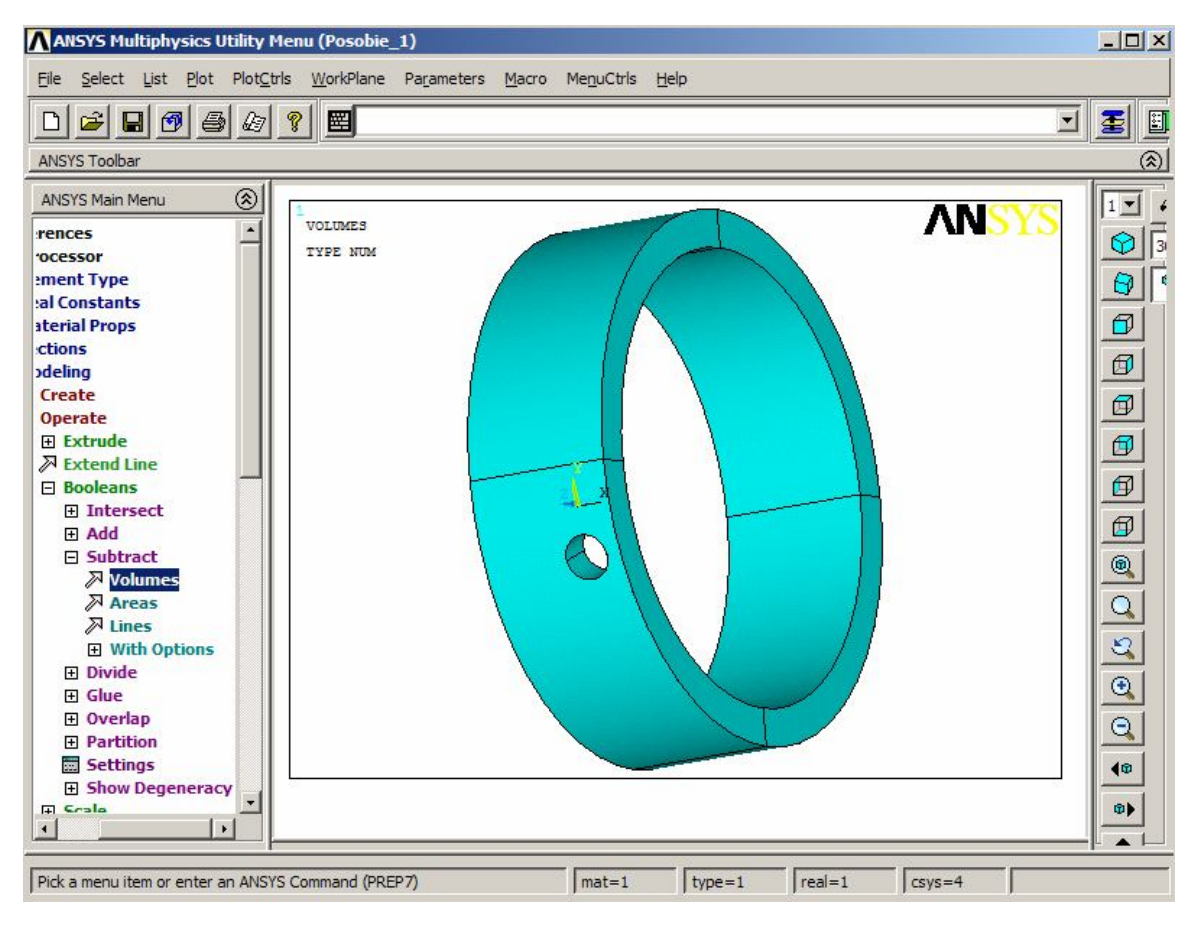

Р и с. 14. Интерфейс пользователя программы ANSYS после выполнения п. 11

# **БИБЛИОГРАФИЧЕСКИЙ СПИСОК**

- 1. *Басов, К.А.* ANSYS в примерах и задачах / *К.А. Басов*; под общ. ред. *Д.Г. Красковского.* – М.: КомпьютерПресс, 2002. – 224 с.: ил.
- 2. *Басов, К.А.* ANSYS: справочник пользователя / *К.А. Басов*. М.: ДМК Пресс, 2005. – 640 с.: ил.
- 3. *Басов, К.А.* Графический интерфейс комплекса ANSYS / *К.А. Басов*. М.: ДМК Пресс, 2006. – 248 с.: ил.
- 4. *Каплун, А.Б.* ANSYS в руках инженера: практ. руководство / *А. Б. Каплун, Е. М. Морозов, М. А. Олферьева.* – М.: Едиториал УРСС, 2003. – 272 с.
- 5. *Сегерлинд, Л.* Применение метода конечных элементов / *Л. Сегерлинд*; пер. с англ. канд. физ.-мат. наук *А. А. Шестакова*; под ред. д-ра физ.-мат. наук *Б.Е. Победри.* – М.: Мир, 1979. – 392 с.
- 6. Современные методы компьютерного моделирования процессов деформирования конструкций: учеб. пособ. / *Я. М. Клебанов, В. Г. Фокин, А. Н. Давыдов.* – Самара: Самар. гос. техн. ун-т, 2004. – 100 с.
- 7. *Чигарев, А.В.* ANSYS для инженеров: справ. пособ. / *А.В. Чигарев, А.С. Кравчук, А.Ф. Смалюк.* – М.: Машиностроение-1, 2004. – 512 с.

# **ОГЛАВЛЕНИЕ**

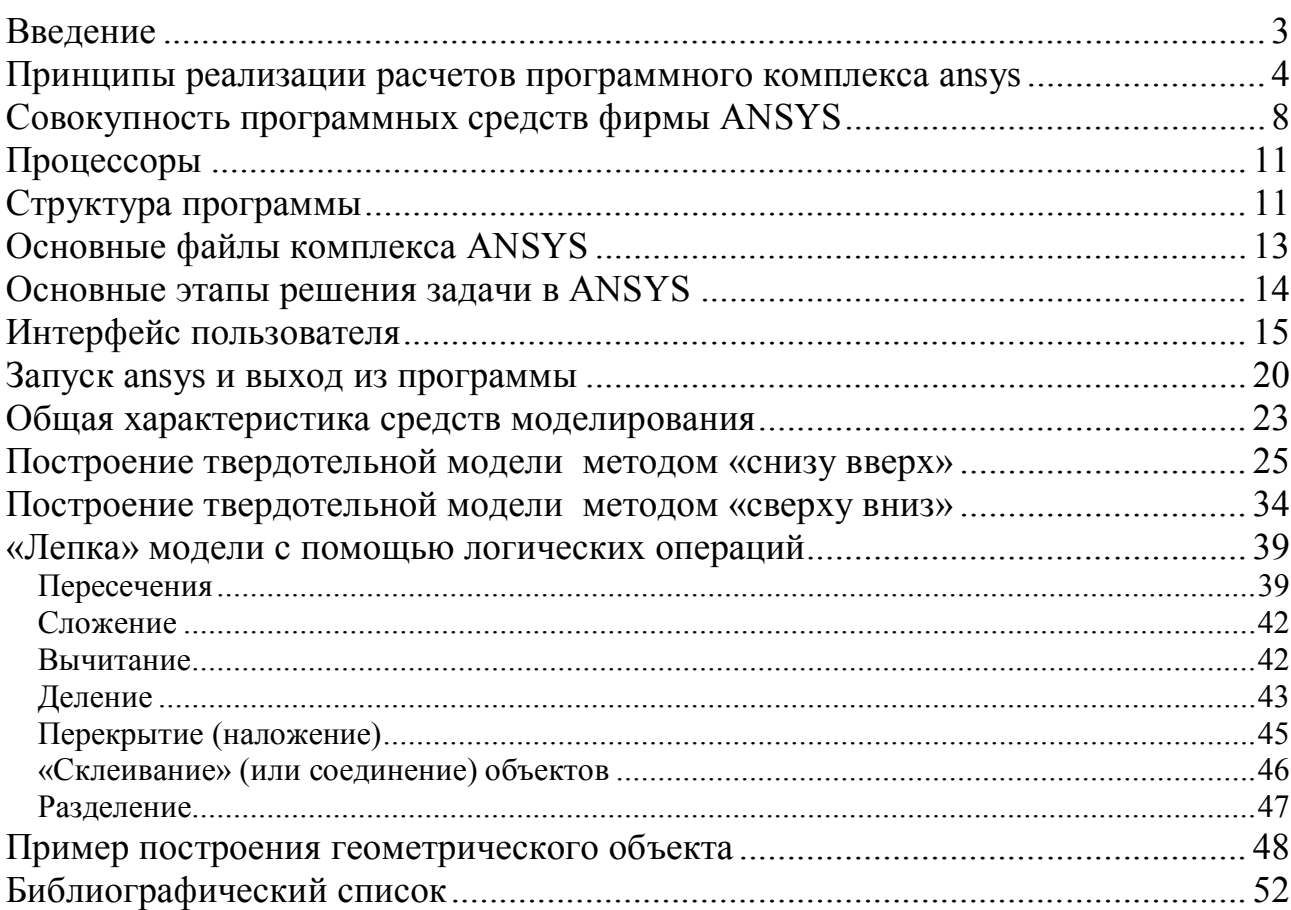

*Учебное издание*

*СОЛДУСОВА Екатерина Александровна*

#### **ОСНОВНЫЕ СВЕДЕНИЯ О ПРОГРАММНОМ КОМПЛЕКСЕ ANSYS. ГЕОМЕТРИЧЕСКОЕ МОДЕЛИРОВАНИЕ**

Редактор *С.И. Костерина* Компьютерная вёрстка *Е.Э. Парсаданян* Выпускающий редактор *Н.В. Беганова*

Подп. в печать 10.03.10. Формат 60х84 1/16. Бумага офсетная. Печать офсетная. Усл. п. л. 3,2. Уч.-изд. л. 3,16 Тираж 50 экз. Рег № 548/09 Заказ № 879

Государственное образовательное учреждение высшего профессионального образования «Самарский государственный технический университет» 443100. г. Самара, ул. Молодогвардейская, 244. Главный корпус